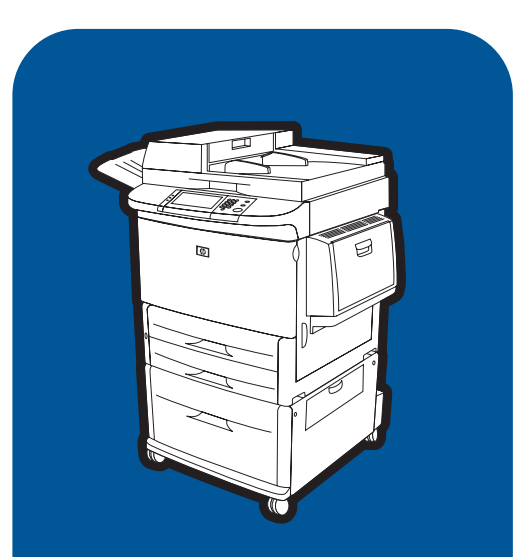

## **hp** LaserJet 9000mfp **hp** LaserJet 9000Lmfp

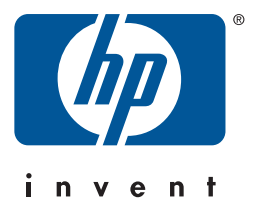

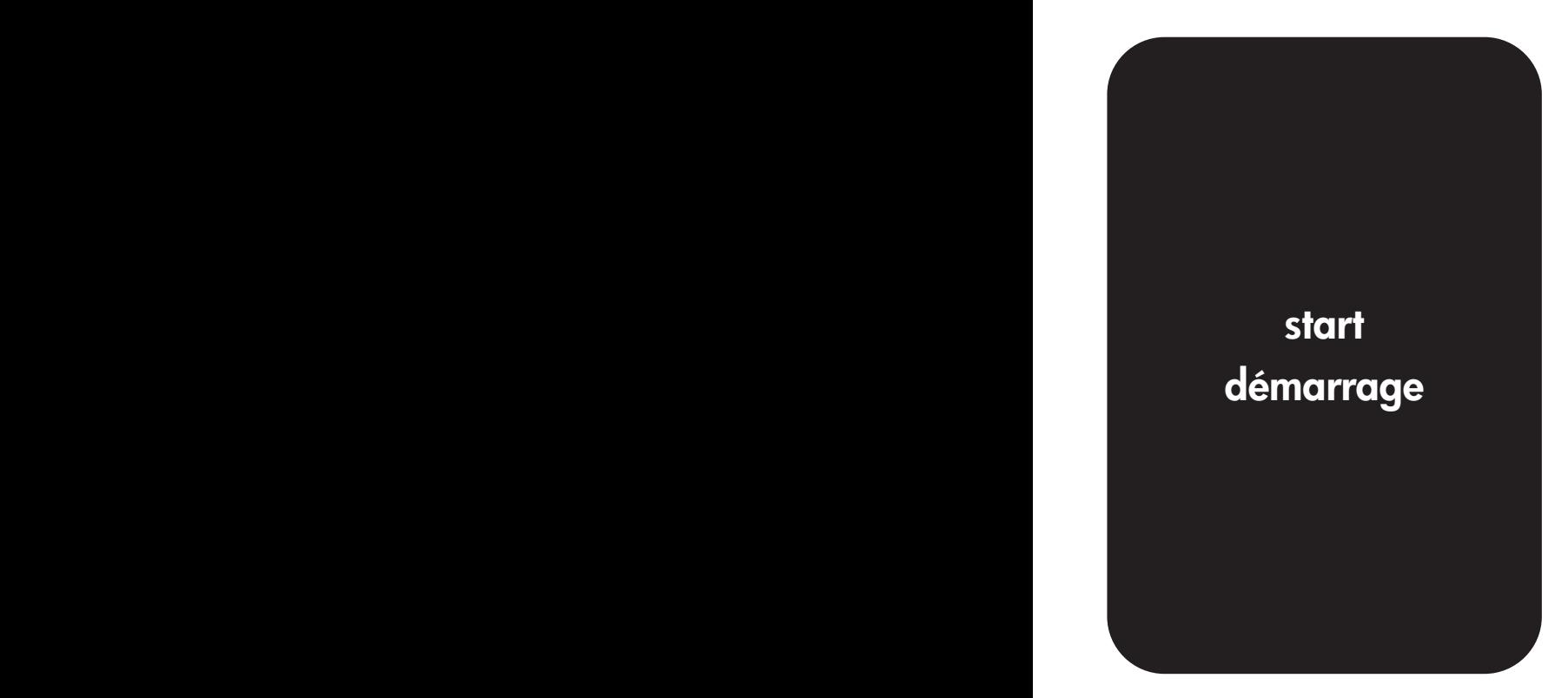

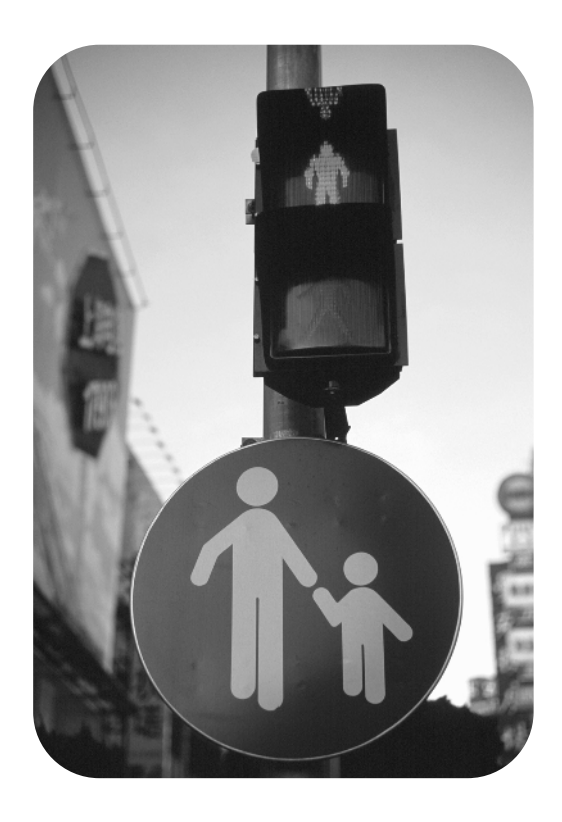

## hp LaserJet 9000mfp hp LaserJet 9000Lmfp

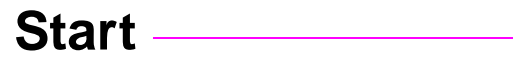

#### **© Copyright Hewlett-Packard Company 2002**

All Rights Reserved. Reproduction, adaptation, or translation without prior written permission is prohibited, except as allowed under the copyright laws.

Publication number Q2622-90901

Edition 1, 12/2002

#### **Warranty**

The information contained in this document is subject to change without notice.

Hewlett-Packard makes no warranty of any kind with respect to this information. HEWLETT-PACKARD SPECIFICALLY DISCLAIMS THE IMPLIED WARRANTY OF MERCHANTABILITY AND FITNESS FOR A PARTICULAR PURPOSE.

Hewlett-Packard shall not be liable for any direct, indirect, incidental, consequential, or other damage alleged in connection with the furnishing or use of this information.

#### **Trademark Credits**

 $Microsoft^@$ , MS Windows $^@$ , Windows®, Windows NT®, Windows Me®, and Windows XP<sup>®</sup> are U.S. registered trademarks of Microsoft Corporation.

All other products mentioned herein may be trademarks of their respective companies.

# Product Setup

### **Contents**

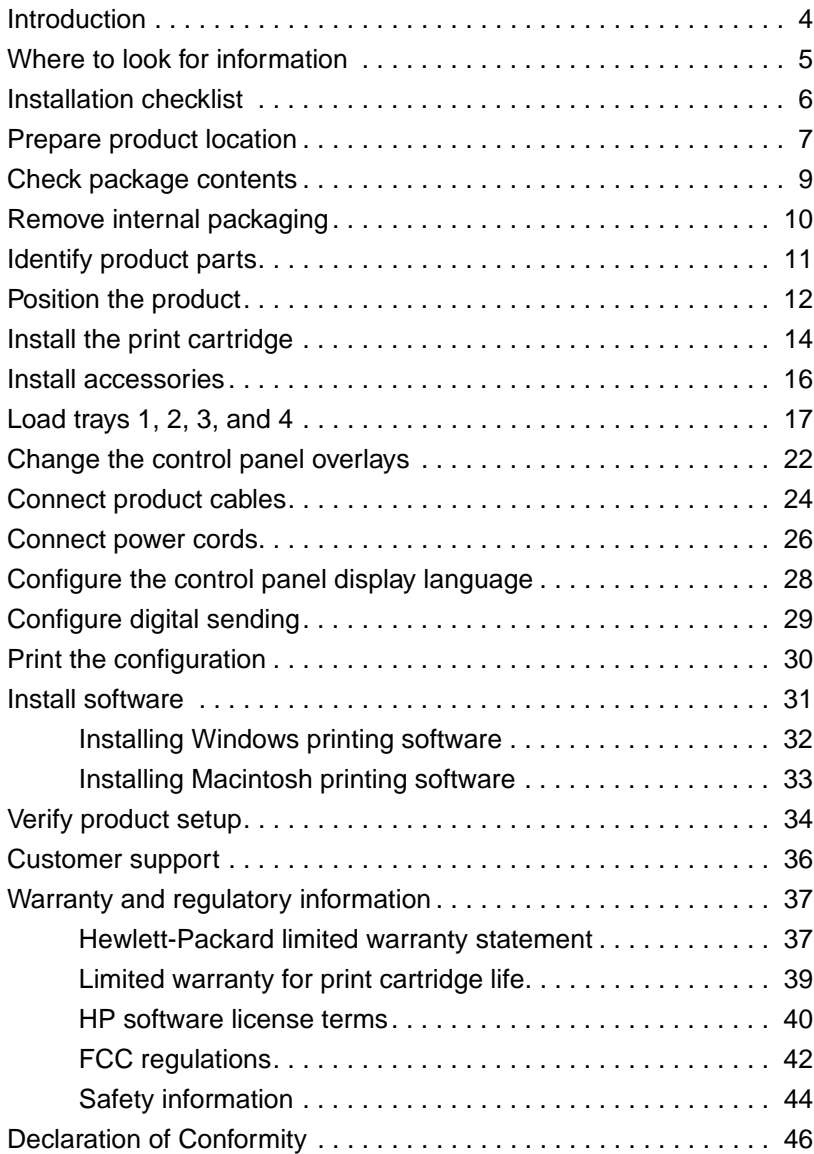

### <span id="page-5-0"></span>**Introduction**

Congratulations on your purchase of the HP LaserJet 9000mfp\* (product number C8523A) or HP LaserJet 9000Lmfp (product number Q2622A). The product comes standard with:

- 128 MB random access memory (RAM)
- copying, digital sending, and wide-format printing capabilities
- wide-format printing
- two 500-sheet trays (Tray 2 and Tray 3)
- a 100-sheet multipurpose tray (Tray 1)
- a 2000-sheet input tray (Tray 4)
- an HP Jetdirect print server
- a duplex printing accessory (for printing on both sides of paper)

The product features an interactive touch screen on the control panel graphical display. You must choose one of the three paper handling devices: the 3000-sheet stacker, the 3000-sheet stapler/stacker, or the multifunction finisher.

**Note** The product requires an optional token ring card to connect to a token ring network.

\*Multifunction Peripheral

### <span id="page-6-0"></span> **Where to look for information**

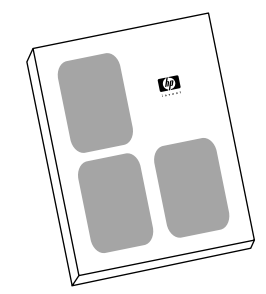

#### **Start guide**

This guide contains information about unpacking and installing your product.

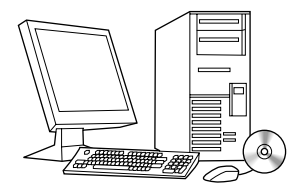

#### **Introduce guide**

This guide contains information about performing basic copying, sending, and printing tasks. Introduce is available on the CD-ROM that came with the product. If you would like a hard copy, use your product to print the introduce guide.

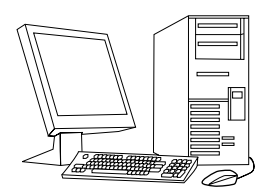

#### **Use guide**

This guide contains detailed information about using and troubleshooting and is available on the World Wide Web at http://www.hp.com/support/lj9000. If you would like a hard copy, use your product to print the use guide.

### <span id="page-7-0"></span>**Installation checklist**

This guide will help you set up and install your new product. For proper installation, please complete each section in order.

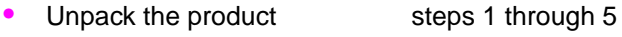

• Install the product steps 6 through 14

- Install printing software step 15
- Verify product setup step 16

**WARNING!** To avoid injury, do not attempt to lift the product. The product has been designed to roll on wheels.

#### <span id="page-8-0"></span>**Product size**

Prepare a location for the product that allows for these physical and environmental requirements:

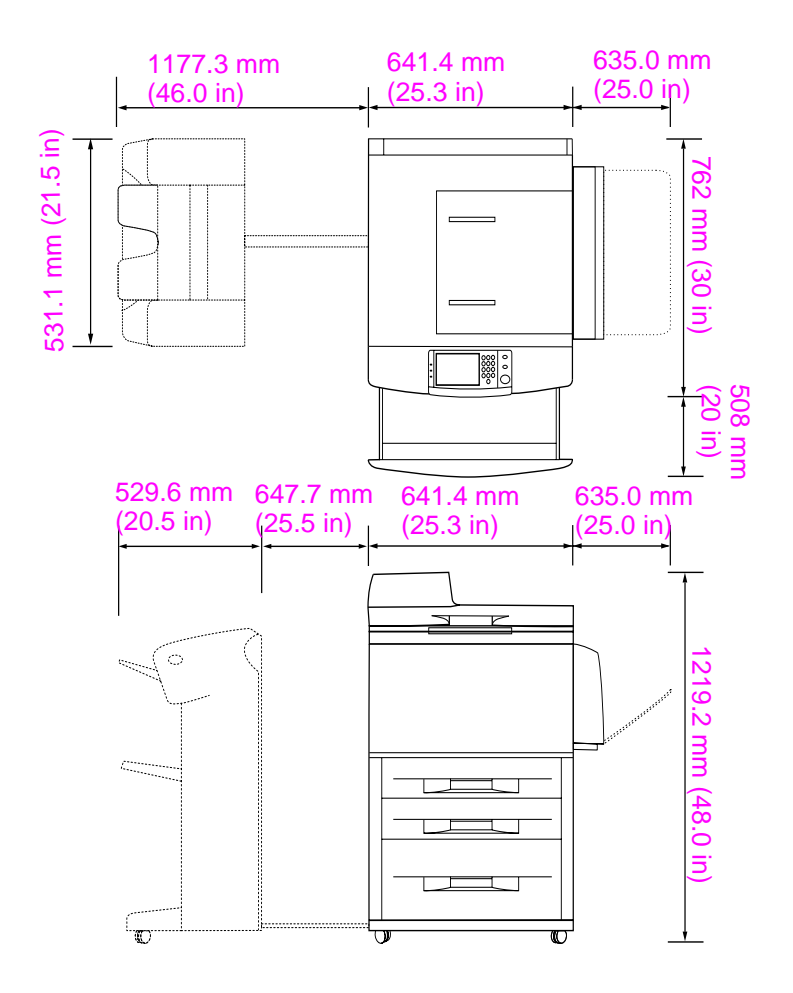

**HP LaserJet 9000mfp dimensions (top and side views)**

#### **Location requirements for the product**

- A level area on the floor.
- Space allowance around the product.
- A well-ventilated room.
- No exposure to direct sunlight or chemicals, including ammonia-based cleaning solutions.
- Adequate power supply (15 A, 110 V, or 220 V circuit located near the product). A dedicated 15 A circuit is recommended.
- A stable environment—no abrupt temperature or humidity changes.
- Relative humidity 20 percent to 80 percent.
- Room temperature 10°C to 32.5° C (50° F to 91° F).

### <span id="page-10-0"></span>**Step 2 Check package contents**

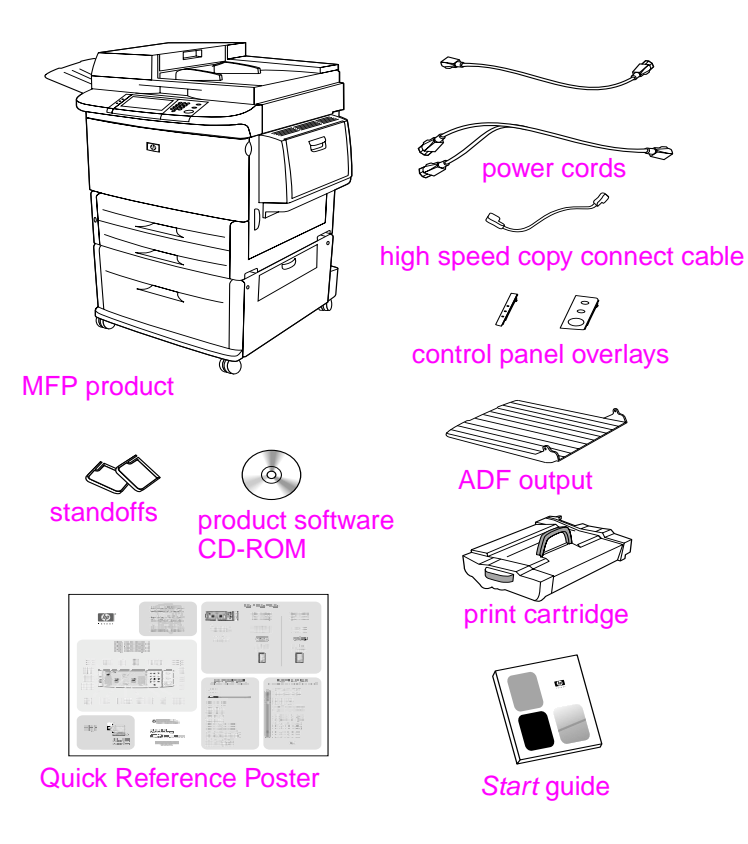

**Package contents**

### <span id="page-11-0"></span>**Step 3 Remove internal packaging**

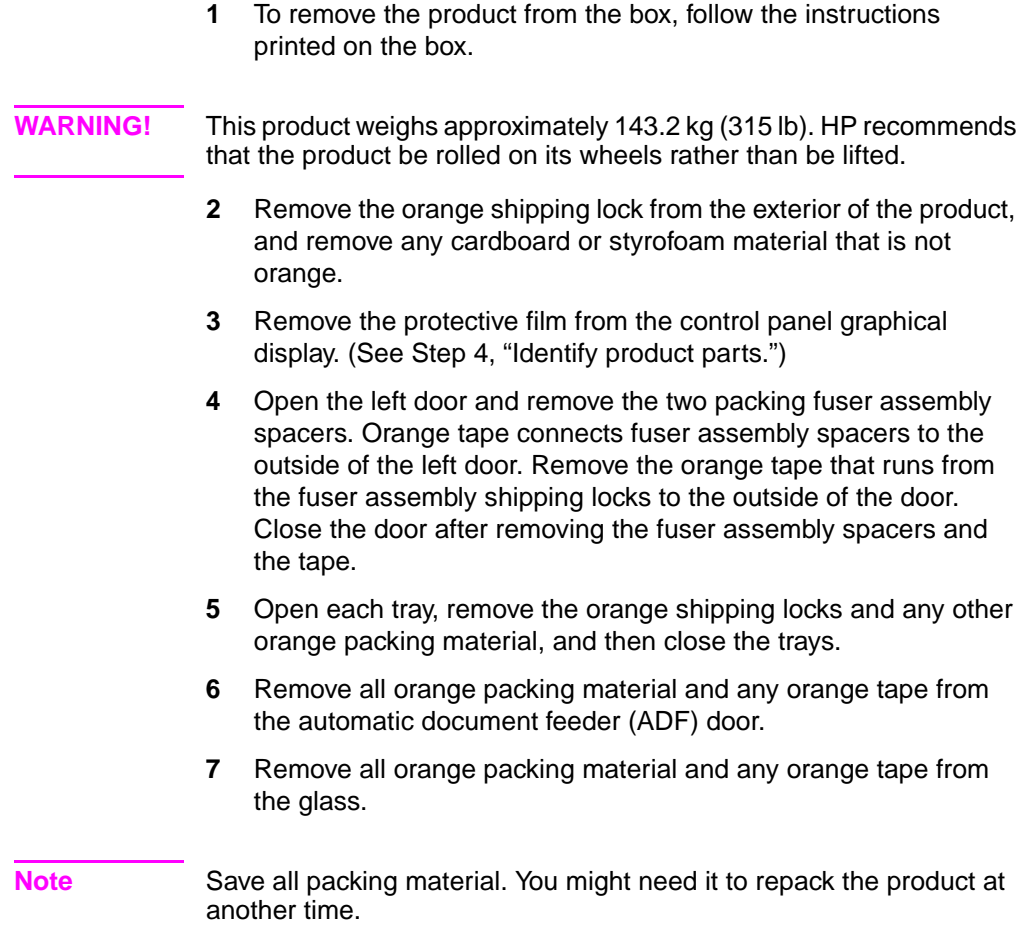

### <span id="page-12-0"></span>**Step 4 Identify product parts**

The following illustrations show the location and names of the primary product parts.

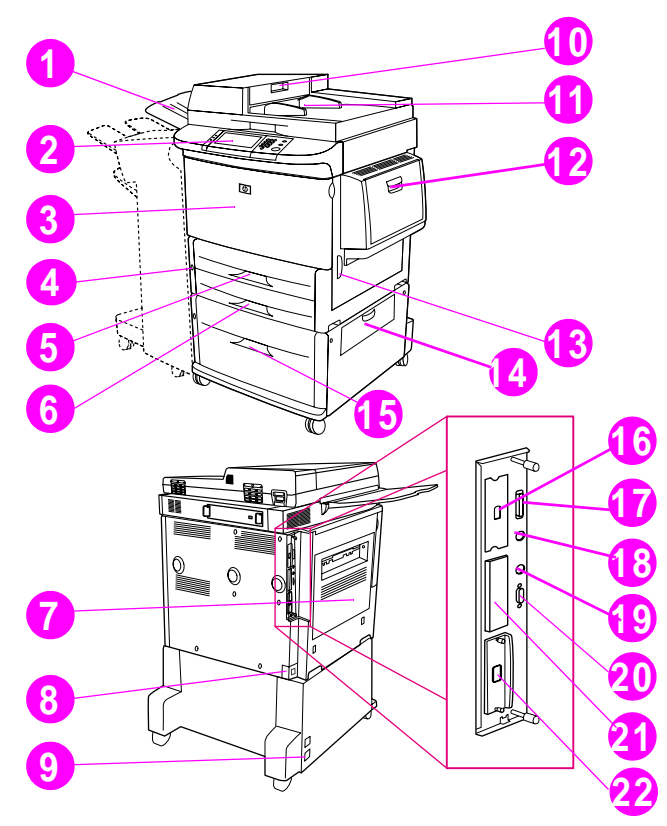

#### **Product parts (front and back views)**

- ADF output
- Control panel
- Front door
- Power button
- Tray 2
- Tray 3
- Left door
- Power-cord connector
- Tray 4 power-cord connector
- ADF door
- ADF
- Tray 1
- Right door
- Transfer door
- Tray 4
- High speed copy connect connector
- Parallel connector
- Foreign interface harness connector (AUX)
- HP Fast InfraRed Connect (FIR)
- HP JetLink connector (Accessory)
- EIO slot
- HP Jetdirect printer server connector

### <span id="page-13-0"></span>**Step 5 Position the product**

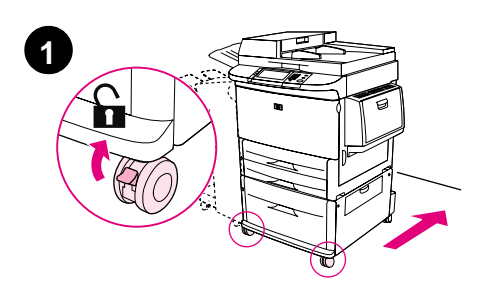

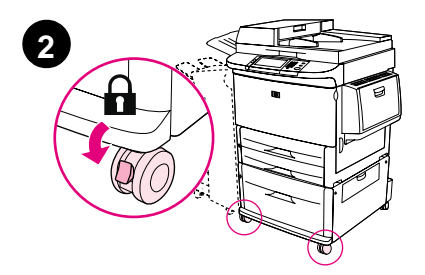

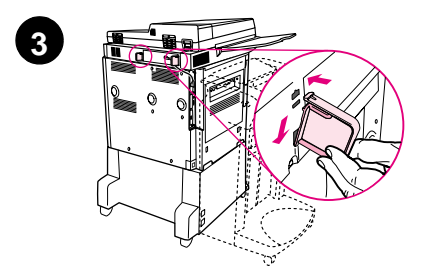

- **1** Unlock the front wheels of the product, and roll the product to its permanent location. Leave space to walk behind the product.
- **2** Push the locking tabs on the front wheels to the lock position. Only the front wheels lock.
- **3** Locate the bag with the standoffs, and then attach them to the product.

#### **Note**

The standoffs ensure that your product cannot be pushed up against the wall.

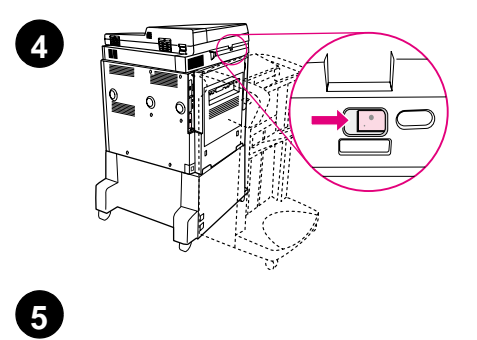

′≋

 $\circledcirc$ 

i<br>Bir

6

一番

I 員

Q

- **4** Move the scanner carriage shipping lock to the right.
- **5** Attach the ADF output.

### <span id="page-15-0"></span>**Step 6 Install the print cartridge**

**Note** If you get toner on your clothing, wipe it off with a dry cloth and wash the clothing in cold water. Hot water sets toner into fabric.

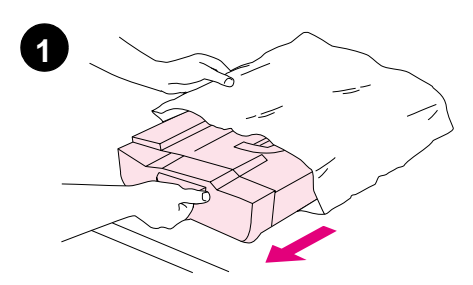

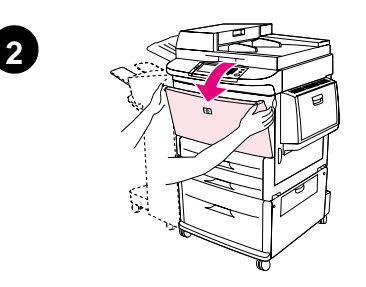

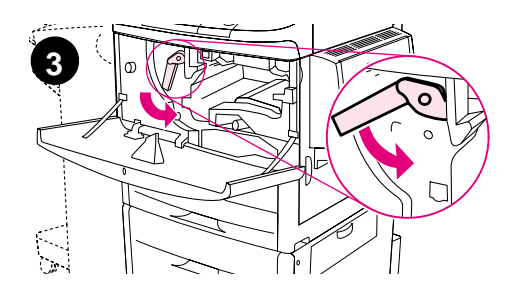

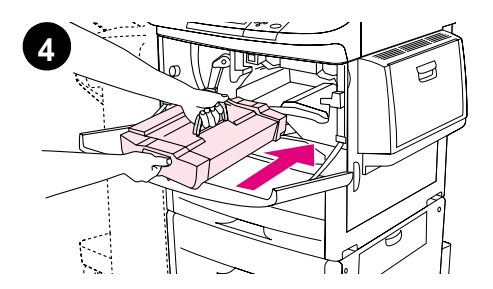

**1** Before removing the print cartridge from its packaging, set the print cartridge on a sturdy surface. Gently slide the print cartridge out of the packaging.

#### **CAUTION**

To prevent damage to the print cartridge, use two hands when handling the cartridge.

- **2** Open the front door of the product.
- **3** Rotate the green lever downward to the unlock position.
- **4** Hold the cartridge so that the arrow is on the left side of the cartridge. Position the cartridge as shown, with the arrow on the left side pointing toward the product, and align the cartridge with the printing guides. Slide the cartridge into the product as far as it will go.

#### **Note**

The print cartridge has an internal pull tab. The product automatically removes the pull tab after the print cartridge is installed.

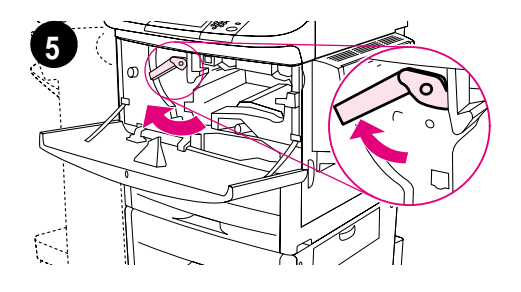

**6**

- **5** Press the button on the green lever, and turn the lever clockwise to the lock position.
- **6** Close the front door.

### <span id="page-17-0"></span>**Step 7 Install accessories**

.

Install the accessories that you purchased. Use the installation instructions that are packaged with the paper-handling accessories. See Step 10, "Connect product cables," for information on connecting the HP Fast InfraRed connect.

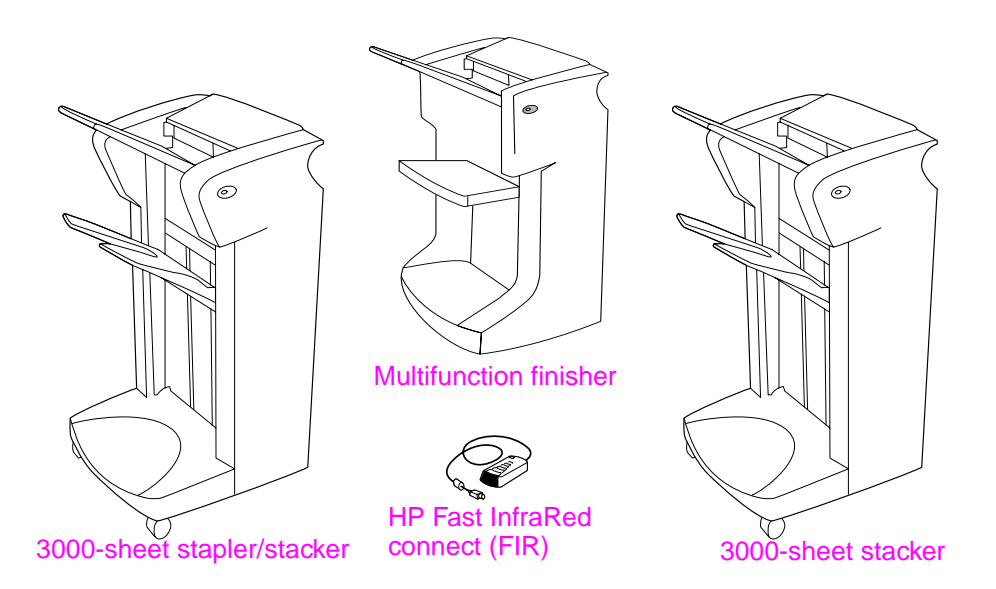

#### **Accessories**

**Note** See the online use guide for information about ordering accessories.

### <span id="page-18-0"></span>**Step 8 Load trays 1, 2, 3, and 4**

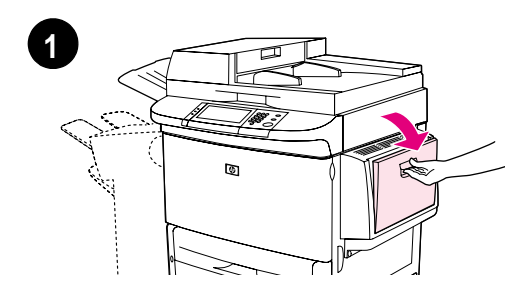

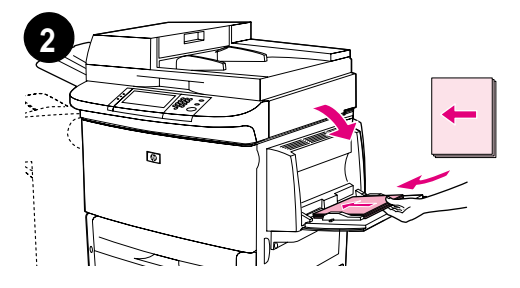

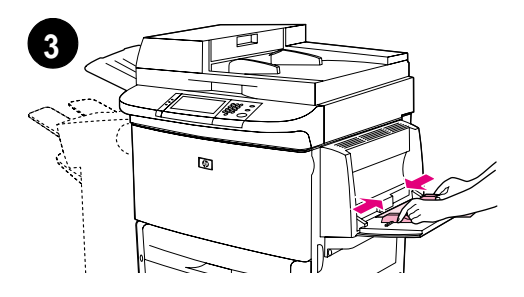

This section describes how to load A4 or Letter-size paper. For instructions on loading and configuring other sizes and types of media, see the introduce guide that came on the CD-ROM.

#### **CAUTION**

To avoid a jam, never open a tray while the product is printing from that tray.

#### **To load Tray 1**

Tray 1 is a multipurpose tray that holds up to 100 sheets of standard-size paper or 10 envelopes. The product will pull paper from Tray 1 first (default tray). See the use guide for information about how to change this default.

Tray 1 provides a convenient way to print envelopes, transparencies, custom-size paper, or other types of media without having to unload the other trays.

- **1** Open Tray 1.
- **2** Load A4- or Letter-size paper with the long edge leading into the product.
- **3** Adjust the paper guides so that they lightly touch the paper stack, but do not bend the paper.

#### **Note**

Make sure the paper fits under the tabs on the guides and not above the load level indicators.

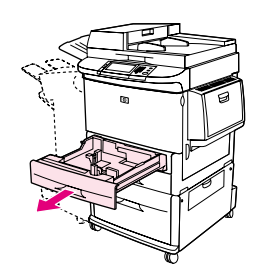

**1**

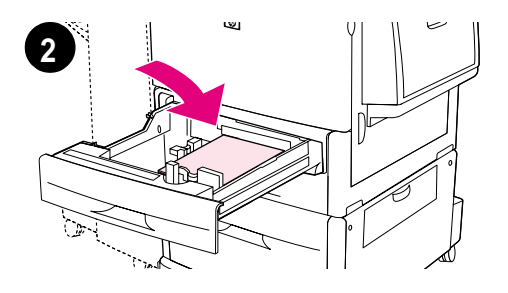

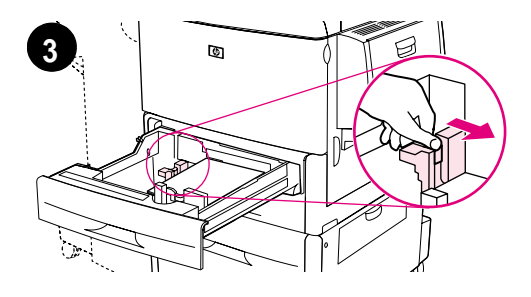

#### **To load Tray 2 and Tray 3**

- **1** Pull Tray 2 open until it stops.
- **2** Load about 100 sheets of A4- or Letter-size paper with the short edge of the paper leading into the product.

#### **Note**

For single-sided printing of letterhead or preprinted paper, the side to be printed on should be down. For double-sided printing of letterhead or preprinted paper, the first side to be printed on should be up.

**3** Adjust the left (Y) paper guide by squeezing the tab on the guide and sliding it to the mark for A4- or Letter-size paper.

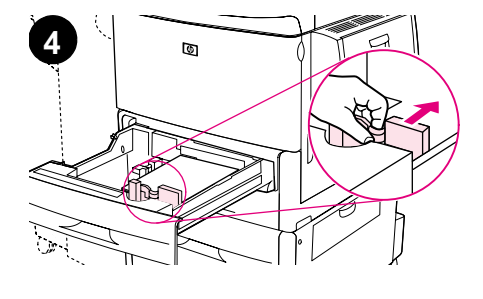

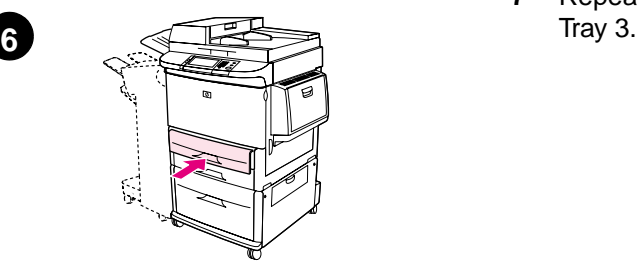

- **4** Adjust the front (X) paper guide by squeezing the tab on the guide and sliding it to the mark for A4- or Letter-size paper.
- **5** Load the remaining paper (up to 500 sheets), if desired.
- **6** Push the tray in until it stops.
- **7** Repeat steps 1 through 6 to load

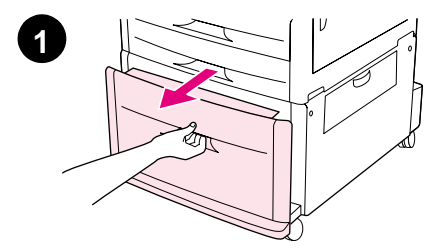

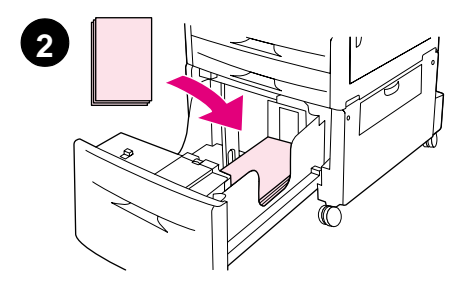

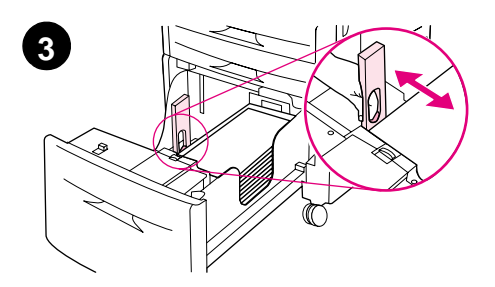

### **To load Tray 4**

- **1** Pull Tray 4 open until it stops.
- **2** Load about 100 sheets of A4- or Letter-size paper with the short edge of the paper leading into the product.

#### **Note**

For single-sided printing of letterhead or preprinted paper, the side to be printed on should be down. For double-sided printing of letterhead or preprinted paper, the first side to be printed on should be up.

**3** Adjust the left (Y) paper guide by squeezing the tab on the guide and sliding it to the mark for A4- or Letter-size paper.

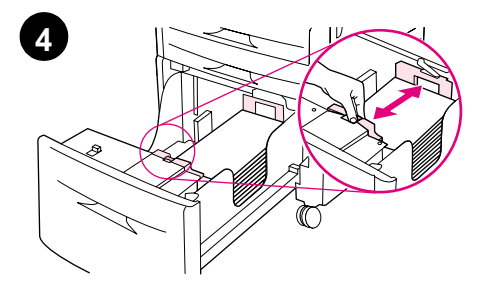

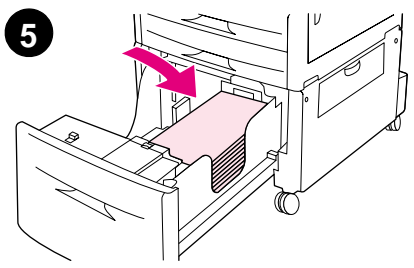

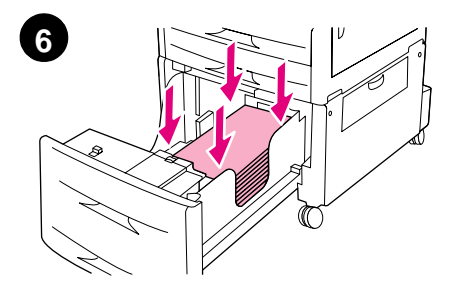

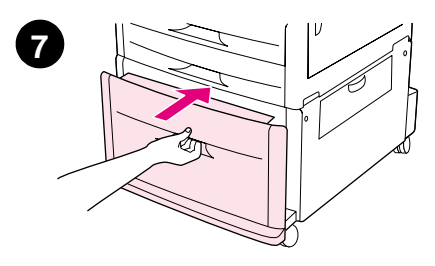

- **4** Adjust the front (X) paper guide by squeezing the tab on the guide and sliding it to the mark for A4- or Letter-size paper.
- **5** Load the remaining paper (up to 2000 sheets), if desired.
- **6** Press down on all four corners of the paper stack to ensure the paper rests flat in the tray, without bending.

#### **CAUTION**

Never store paper or other items in the area to the left of the paper guides. Doing so can permanently damage the tray.

**7** Push the tray in until it stops.

### <span id="page-23-0"></span>**Step 9 Change the control panel overlays**

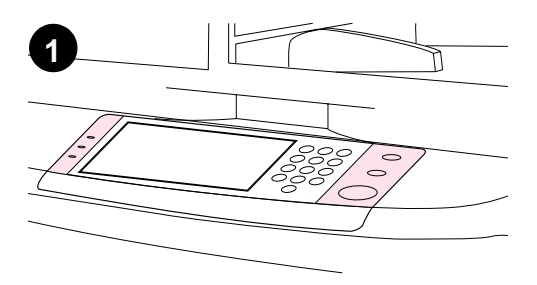

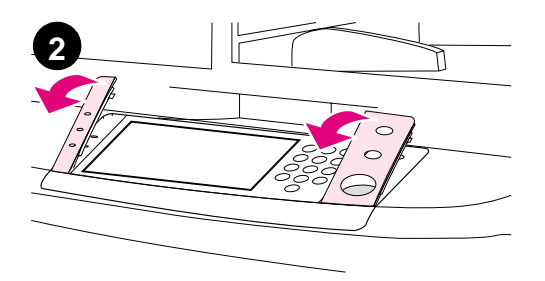

The control panel comes either with English overlays installed or with no overlays. If necessary, use the procedure below to change the control panel overlays.

- **1** Locate the two control panel overlays.
- **2** Insert a small, flat-bladed screwdriver or other thin, narrow device in the slot at the top edge of one of the overlays.
- **3** Lift the overlay up and backward to move it away from the product.

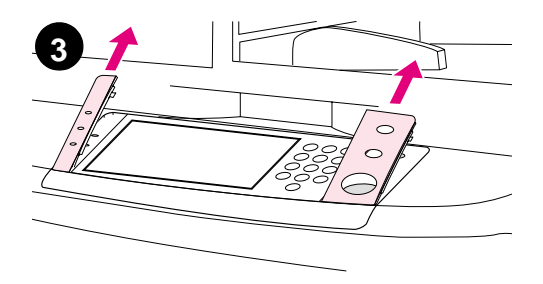

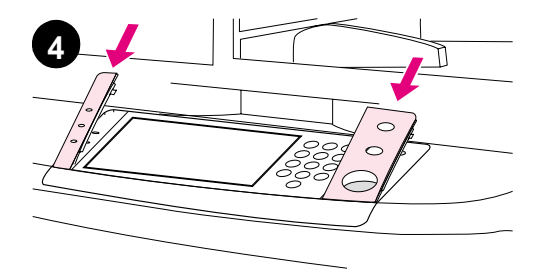

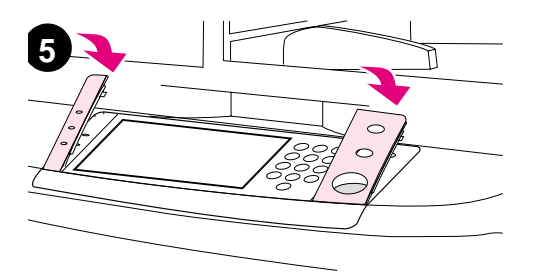

- **4** Position the new overlay over the control panel. Align the ends of the overlay with the holes on the control panel and slide the overlay in.
- **5** Snap the overlay firmly onto the control panel. Ensure that the overlay is flat against the control panel.
- **6** Repeat steps 2 through 5 to change the second overlay.

### <span id="page-25-0"></span>**Step 10 Connect product cables**

The product can connect to a computer using a parallel cable, or to the network using the HP Jetdirect print server. Connection to a token ring network is available through an optional token ring card.

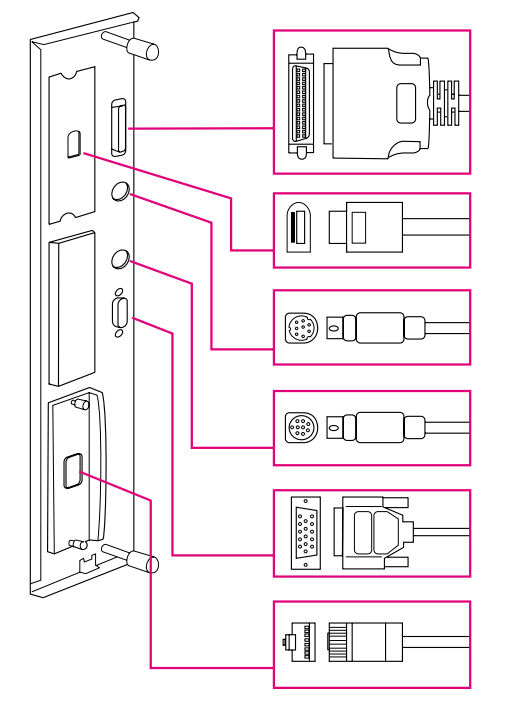

Parallel connector (Parallel)

High speed copy connect connector

Foreign interface harness (AUX) (optional)

HP Fast InfraRed Connect (FIR) (optional)

HP JetLink connector (Accessory) (for accessories)

HP Jetdirect print server RJ-45 connector

**Location of interface ports**

### **Connecting to Ethernet 10/100Base-TX network**

Use the RJ-45 connector to connect the product to an Ethernet 10/ 100Base-TX network. HP Jetdirect print servers are available for many different network connections.

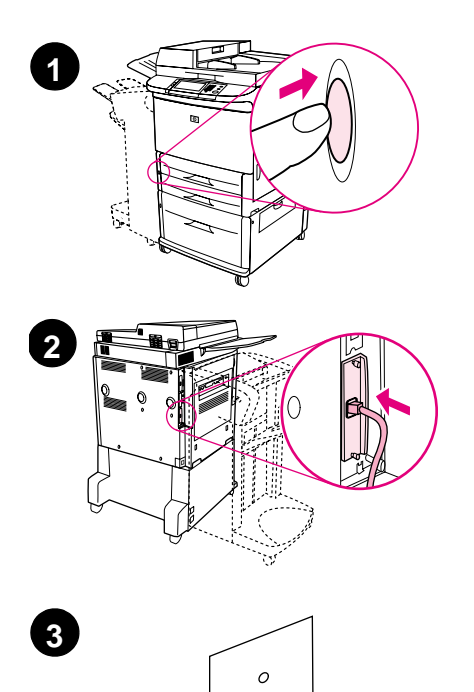

- **1** Locate the power button on the front of the product. Make sure the product is turned off (button out).
- **2** Connect a twisted-pair network cable to the RJ-45 connector on the HP Jetdirect print server installed in the product.
- **3** Connect the other end of the cable to the network.

### <span id="page-27-0"></span>**Step 11 Connect power cords**

This section describes how to connect the power cord. HP recommends connecting the power cord to a surge protector.

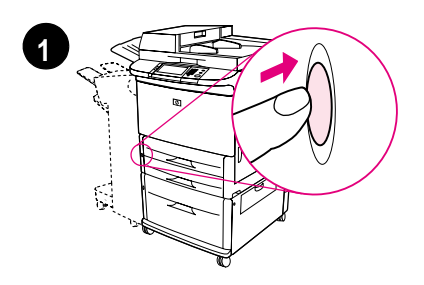

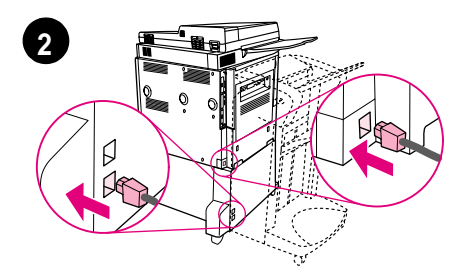

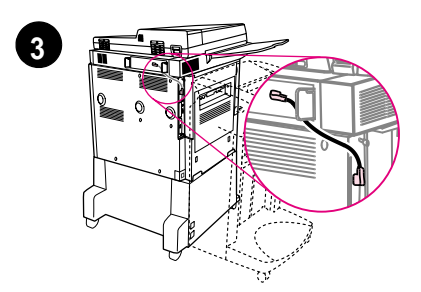

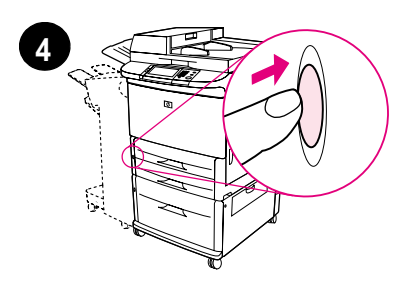

**1** Locate the power button on the front of the product. Make sure the product is turned off (button out).

#### **CAUTION**

Do not connect the product power cord to the power-cord connector on Tray 4. That connector is designed to connect paper output devices such as the multifunction finisher to Tray 4.

**2** Connect the power cords to the product power cord connector and to the Tray 4 connector. Then connect the power cords to an adequate AC outlet.

#### **Note**

For best performance, a dedicated 15 A outlet is recommended.

- **3** Connect the high speed copy connect cable to the copy processor board. Be sure to run the cable under the standoff.
- **4** Press the power button to turn the product on (button in). After the product warms up, a prompt will appear asking you to configure your control panel display language. (See Step 12, "Configure the control panel display language.")

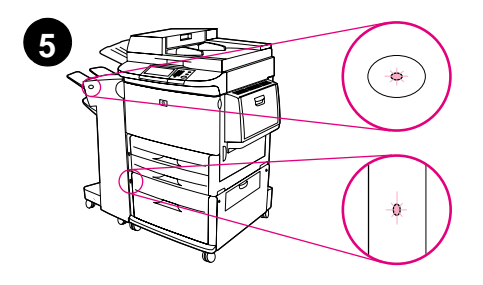

**5** Check that the light on the output device is solid green. Also make sure that the light on Tray 4 is solid green. If the light is amber, flashing, or off, see the use guide that can be downloaded from

http://www.hp.com/support/lj9000.

### <span id="page-29-0"></span>**Step 12 Configure the control panel display language**

By default, the control panel on the product displays messages in English. If necessary, set the product to display messages and print configuration pages in another supported language.

**Note** When the product is turned on for the first time, you have the option to set the language to display messages in many different languages.

#### **To configure the control panel language**

On the touch screen of the graphical display:

- **1** Touch **Menu**.
- **2** Touch **Configure Device**.
- **3** Touch **System Setup**.
- **4** Touch **Language**.
- **5** Touch your language, and then touch START.

### <span id="page-30-0"></span>**Step 13 Configure digital sending**

To configure digital sending, you must know the Internet Protocol (IP) address of the Simple Mail Transfer Protocol (SMTP) server on your network. The product uses the SMTP server IP address to send email messages to other computers.

Optionally, you can have access to a Lightweight Directory Access Protocol (LDAP) server. LDAP servers hold e-mail addresses and names, and enable you to associate names (John Smith) with e-mail addresses (jsmith@hp.com).

**Note** If you do not know the IP address of the SMTP or LDAP servers on your network, you will need to ask your network or e-mail administrator for this information.

On the touch screen of the graphical display:

- **1** Touch **Menu**.
- **2** Touch **Configure Device**.
- **3** Touch **Copy/Send**.
- **4** You can touch **AutoDiscover** to let the product search for the SMTP address, and then go to step 7. Otherwise, proceed to step 5.
- **5** Locate **SMTP Address** on the screen, and then touch the first box.
- **6** Using the numeric keypad, select the first digit of the IP address of the SMTP server. Continue touching each box and selecting the digits until you have entered the entire IP address.
- **7** Touch **OK**.
- **Note For additional information about finding the IP addresses of the SMTP** and LDAP servers, and for alternate procedures for configuring the product for digital sending, see the user guide.

### <span id="page-31-0"></span>**Step 14 Print the configuration**

Print the configuration to make sure the product is operating correctly and that the accessories are installed correctly.

On the touch screen of the graphical display:

- **1** Touch **Menu**.
- **2** Touch **Information**.
- **3** Touch **Print Configuration**.

### <span id="page-32-0"></span>**Step 15 Install software**

The product comes with software on a CD-ROM. The drivers on this CD-ROM must be installed to take advantage of the product features.

If you do not have access to a CD-ROM drive, you can download the software from the Internet at http://www.hp.com/support/lj9000.

Depending on the configuration of Windows-driven computers, the installation program for the software automatically checks the computer for Internet access and provides an option to obtain the latest software from the Internet.

**Note** Product installation software for UNIX (HP-UX, Sun Solaris) networks is available for download at http://www.hp.com/support/net\_printing.

### <span id="page-33-0"></span>**Installing Windows printing software**

This section describes how to install Windows printing software. The software is supported on Windows 95, Windows 98, Windows NT 4.0, Windows 2000, and Windows Me.

- **1** Close all running programs.
- **2** Insert the CD-ROM into the CD-ROM drive. Depending on the computer configuration, the installation program may automatically run. If the program does not run automatically: On the **Start** menu, click **Run**. Type x:setup (where X is the letter of the CD-ROM drive), and click **OK**.
- **3** Follow the instructions on the computer screen.

### <span id="page-34-0"></span>**Installing Macintosh printing software**

This section describes how to install Macintosh printing software.

- **1** Quit all running applications.
- **2** Insert the CD-ROM into the CD-ROM drive.
- **3** Double-click the HP LaserJet Installers folder.
- **4** Choose whether to install the OS 8 and 9 versions or the OS X version. Double-click the appropriate installer.

#### **OS 8 and 9**

- **1** Double-click the Installer icon for the desired language and follow the instructions on the screen.
- **2** Open the Chooser from the Apple menu.
- **3** Click the LaserWriter 8 icon. If the icon is not there, consult your Mac OS Help for troubleshooting information or contact HP Customer Care (see the introduce guide that came on the CD-ROM).
- **4** If you are on a network with multiple zones, select the zone in the AppleTalk Zones box where the product is located. If this is unknown, ask your network administrator.
- **5** Double-click the desired printer. An icon should appear.
- **6** Close the Chooser by clicking the Go-Away (Close) box in the upper-left corner.

### **OS X**

- **1** Open the Print Center.
- **2** Select Add Printer.
- **3** Select the connection type from the list at the top of the window.
- **4** Select the product from the list of printers and click Add.
- **5** Close the Print Center by clicking the Go-Away (Close) box in the upper-left corner.

### <span id="page-35-0"></span>**Step 16 Verify product setup**

To verify that the product has been set up correctly to copy, send, and print, follow the steps below.

#### **To verify copying**

- **1** Place a one-page document face down on the glass.
- **2** Press START.

If the document does not copy correctly, check your product installation. For additional information, see the online use guide at http://www.hp.com/support/lj9000.

#### **To verify sending**

- **1** Place a one-page document face down on the glass.
- **2** On the touch screen of the graphical display, touch **Send Options**.

#### **Note** If you cannot gain access to Send Options, check your product installation and configuration. For additional information, see the online use guide.

- **3** Touch **From:** and then enter your name using the touch screen keyboard.
- **4** Touch **OK**.
- **5** Touch **To:** and then enter your own e-mail address.
- **6** Touch **OK**.
- **7** Press START.

The product sends the document to you as an e-mail attachment.

If the document does not send correctly, check your product installation and configuration. For additional information, see the online use quide.
# **To verify printing**

- **1** Open a program of your choice. Open or create a simple document.
- **2** Select the HP LaserJet 9000mfp or HP LaserJet 9000Lmfp as your printer.
- **3** Print the document.

If the document prints, printing setup is complete.

If the document does not print correctly, check your product installation and configuration. For additional information, see the online use guide.

# **Customer support**

For additional information regarding the product, see the introduce guide on the CD-ROM or the use guide at http://www.hp.com/support/lj9000.

# **Warranty and regulatory information**

## **Hewlett-Packard limited warranty statement**

HP LaserJet 9000mfp HP LaserJet 9000Lmfp

HP PRODUCT DURATION OF WARRANTY

On-site, 1 year or 600,000 pages, whichever comes first

- **1** HP warrants HP hardware, accessories, and supplies against defects in materials and workmanship for the period specified above. If HP receives notice of such defects during the warranty period, HP will, at its option, either repair or replace products which prove to be defective. Replacement products may be either new or like-new.
- **2** HP warrants that HP software will not fail to execute its programming instructions, for the period specified above, due to defects in material and workmanship when properly installed and used. If HP receives notice of such defects during the warranty period, HP will replace software media which does not execute its programming instructions due to such defects.
- **3** HP does not warrant that the operation of HP products will be uninterrupted or error free. If HP is unable, within a reasonable time, to repair or replace any product to a condition as warranted, customer will be entitled to a refund of the purchase price upon prompt return of the product.
- **4** HP products may contain remanufactured parts equivalent to new in performance or may have been subject to incidental use.
- **5** The warranty period begins on the date of the delivery or on the date of installation if installed by HP. If customer schedules or delays HP installation more than 30 days after delivery, warranty begins on the 31st day from delivery.
- **6** Warranty does not apply to defects resulting from (a) improper or inadequate maintenance or calibration, (b) software, interfacing, parts or supplies not supplied by HP, (c) unauthorized modification or misuse, (d) operation outside of the published environmental specifications for the product, or (e) improper site preparation or maintenance.
- **7** TO THE EXTENT ALLOWED BY LOCAL LAW, THE ABOVE WARRANTIES ARE EXCLUSIVE AND NO OTHER WARRANTY, WHETHER WRITTEN OR ORAL, IS EXPRESSED OR IMPLIED AND HP SPECIFICALLY DISCLAIMS THE IMPLIED WARRANTIES OR CONDITIONS OF MERCHANTABILITY, SATISFACTORY QUALITY, AND FITNESS FOR A PARTICULAR PURPOSE.
- **8** TO THE EXTENT ALLOWED BY LOCAL LAW, THE REMEDIES IN THIS WARRANTY STATEMENT ARE THE CUSTOMER'S SOLE AND EXCLUSIVE REMEDIES. EXCEPT AS INDICATED ABOVE, IN NO EVENT WILL HP OR ITS SUPPLIERS BE LIABLE FOR LOSS OF DATA OR FOR DIRECT, SPECIAL, INCIDENTAL, CONSEQUENTIAL (INCLUDING LOST PROFIT OR DATA), OR OTHER DAMAGE, WHETHER BASED IN CONTRACT, TORT, OR OTHERWISE.
- **9** FOR CONSUMER TRANSACTIONS IN AUSTRALIA AND NEW ZEALAND; THE WARRANTY TERMS CONTAINED IN THIS STATEMENT, EXCEPT TO THE EXTENT LAWFULLY PERMITTED, DO NOT EXCLUDE, RESTRICT OR MODIFY AND ARE IN ADDITION TO THE MANDATORY STATUTORY RIGHTS APPLICABLE TO THE SALE OF THIS PRODUCT TO YOU.

### **Service during and after the warranty period**

- If product hardware fails during the warranty period, contact an HP-authorized service or support provider.
- If product hardware fails after the warranty period, and you have an HP Maintenance Agreement or HP SupportPack, request service as specified in the agreement.
- If you do not have an HP Maintenance Agreement or HP SupportPack, contact an HP-authorized service or support provider.

# **Limited warranty for print cartridge life**

#### **Note** The warranty below applies to the print cartridge that came with this product.

This HP Print Cartridge is warranted to be free from defects in materials and workmanship for cartridge life (which is indicated by a product control panel cartridge end of life message).

HP will, at HP's option, either replace products which prove to be defective or refund your purchase price.

The warranty does not cover cartridges which have been refilled, are emptied, abused, misused, or tampered with in any way.

This limited warranty gives you specific legal rights. You may have other rights which vary from state to state, province to province, and country/region to country/region.

To the extent allowed by applicable law, in no event shall Hewlett-Packard Company be liable for any incidental, consequential, special, indirect, punitive, or exemplary damages or lost profits from any breach of this warranty or otherwise.

## **HP software license terms**

**ATTENTION: USE OF THE SOFTWARE IS SUBJECT TO THE HP SOFTWARE LICENSE TERMS SET FORTH BELOW. USING THE SOFTWARE INDICATES YOUR ACCEPTANCE OF THESE LICENSE TERMS. IF YOU DO NOT ACCEPT THESE LICENSE TERMS, YOU MAY RETURN THE SOFTWARE FOR A FULL REFUND. IF THE SOFTWARE IS BUNDLED WITH ANOTHER PRODUCT, YOU MAY RETURN THE ENTIRE UNUSED PRODUCT FOR A FULL REFUND.**

The following License Terms govern your use of the accompanying Software unless you have a separate signed agreement with HP.

#### **License grant**

HP grants you a license to Use one copy of the Software. "Use" means storing, loading, installing, executing, or displaying the Software. You may not modify the Software or disable any licensing or control features of the Software. If the Software is licensed for "concurrent use", you may not allow more than the maximum number of authorized users to Use the Software concurrently.

#### **Ownership**

The Software is owned and copyrighted by HP or its third party suppliers. Your license confers no title to, or ownership in, the Software and is not a sale of any rights in the Software. HP's third party suppliers may protect their rights in the event of any violation of these License Terms.

#### **Copies and adaptations**

You may only make copies or adaptations of the Software for archival purposes or when copying or adaptation is an essential step in the authorized Use of the Software. You must reproduce all copyright notices in the original Software on all copies or adaptations. You may not copy the Software onto any public network.

#### **No disassembly or decryption**

You may not disassemble or decompile the Software unless HP's prior written consent is obtained. In some jurisdictions, HP's consent may not be required for limited disassembly or decompilation. Upon request, you will provide HP with reasonably detailed information regarding any disassembly or decompilation. You may not decrypt the Software unless decryption is a necessary part of the operation of the Software.

### **Transfer**

Your license will automatically terminate upon any transfer of the Software. Upon transfer, you must deliver the Software, including any copies and related documentation, to the transferee. The transferee must accept these License Terms as a condition to the transfer.

#### **Termination**

HP may terminate your license upon notice for failure to comply with any of these License Terms. Upon termination, you must immediately destroy the Software, together with all copies, adaptations, and merged portions in any form.

#### **Export requirements**

You may not export or reexport the Software or any copy or adaptation in violation of any applicable laws or regulations.

#### **U.S. government restricted rights**

The Software and any accompanying documentation have been developed entirely at private expense. They are delivered and licensed as "commercial computer software" as defined in DFARS 252.227-7013 (Oct 1988), DFARS 252.211-7015 (May 1991), or DFARS 252.227-7014 (Jun 1995), as a "commercial item" as defined in FAR 2.101 (a), or as "Restricted computer software" as defined in FAR 52.227-19 (Jun 1987) (or any equivalent agency regulation or contract clause), whichever is applicable. You have only those rights provided for such Software and any accompanying documentation by the applicable FAR or DFARS clause or the HP standard software agreement for the product involved.

# **FCC regulations**

This equipment has been tested and found to comply with the limits for a Class **A** digital device, pursuant to part 15 of the FCC Rules. These limits are designed to provide reasonable protection against harmful interference when the equipment is operated in a commercial environment. This equipment generates, uses, and can radiate radio frequency energy and, if not installed and used in accordance with the instruction manual, may cause harmful interference to radio communications. Operation of this equipment in a residential area is likely to cause harmful interference in which case the user will be required to correct the interference at his own expense. Modifications not expressly approved by HP could void the user's authority to operate the equipment under FCC rules.

## **Canadian DOC regulations**

Complies with Canadian EMC Class **A** requirements. Conforme à la classe **A** des normes canadiennes de compatibilité électromagnétique CEM.

### **VCCI statement (Japan)**

VCCI class A product

この装置は、情報処理装置等電波障害自主規制協議会 (VCCI) の基準に基づくクラスA情報技術装置です。この装置を家庭環 境で使用すると電波妨害を引き起こすことがあります。この場 合には使用者が適切な対策を講ずるよう要求されることがあり ます。

### **Korean EMI statement**

사용자 아내문(A급 기기)

이 기기는 업무용으로 전자파장해검정을 받은 기기이오니, 만약 잘못 구입하셨을 때에는 구입한 곳에서 비업무용으로 교환하시기 바랍니다.

### **Taiwan EMI statement**

### 警告使用者:

這是甲類的資訊產品,在居住的環境中使用時,可能會造成射頻 干擾,在這種情況下,使用者會被要求採取某些適當的對策。

# **Safety information**

### **Laser safety**

The Center for Devices and Radiological Health (CDRH) of the U.S. Food and Drug Administration has implemented regulations for laser products manufactured since August 1, 1976. Compliance is mandatory for products marketed in the United States. This product is certified as a "Class 1" laser product under the U.S. Department of Health and Human Services (DHHS) Radiation Performance Standard according to the Radiation Control for Health and Safety Act of 1968. Since radiation emitted inside this product is completely confined within protective housings and external covers, the laser beam cannot escape during any phase of normal user operation.

**WARNING!** Using controls, making adjustments, or performing procedures other than those specified in this manual may result in exposure to hazardous radiation.

### **Product information sheet**

The Toner Product Information Sheet can be obtained by calling the U.S. HP FIRST (Fax Information Retrieval Support Technology) at (1) (800) 333-1917. International customers should see the customer support flyer that is included with the product.

# **Laser Statement for Finland**

### **Luokan 1 laserlaite**

### **Klass 1 Laser Apparat**

HP LaserJet 9000mfp/HP LaserJet 9000Lmfp laserkirjoitin on käyttäjän kannalta turvallinen luokan 1 laserlaite. Normaalissa käytössä kirjoittimen suojakotelointi estää lasersäteen pääsyn laitteen ulkopuolelle. Laitteen turvallisuusluokka on määritetty standardin EN 60825-1 (1994) mukaisesti.

#### **Varoitus!**

Laitteen käyttäminen muulla kuin käyttöohjeessa mainitulla tavalla saattaa altistaa käyttäjän turvallisuusluokan 1 ylittävälle näkymättömälle lasersäteilylle.

### **Varning!**

Om apparaten används på annat sätt än i bruksanvisning specificerats, kan användaren utsättas för osynlig laserstrålning, som överskrider gränsen för laserklass 1.

### **HUOLTO**

HP LaserJet 9000mfp/HP LaserJet 9000Lmfp -kirjoittimen sisällä ei ole käyttäjän huollettavissa olevia kohteita. Laitteen saa avata ja huoltaa ainoastaan sen huoltamiseen koulutettu henkilö. Tällaiseksi huoltotoimenpiteeksi ei katsota väriainekasetin vaihtamista, paperiradan puhdistusta tai muita käyttäjän käsikirjassa lueteltuja, käyttäjän tehtäväksi tarkoitettuja ylläpitotoimia, jotkavoidaan suorittaa ilman erikoistyökaluja.

### **Varo!**

Mikäli kirjoittimen suojakotelo avataan, olet alttiina näkymättömälle lasersäteilylle laitteen ollessa toiminnassa. Älä katso säteeseen.

# **Declaration of Conformity**

according to ISO/IEC Guide 22 and EN 45014

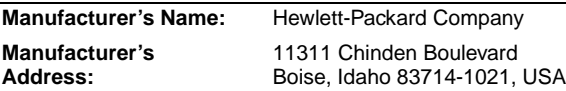

#### **declares, that the product**

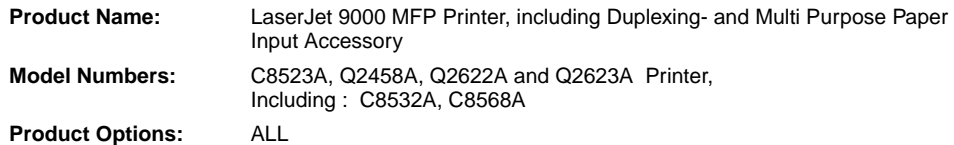

#### **conforms to the following Product Specifications:**

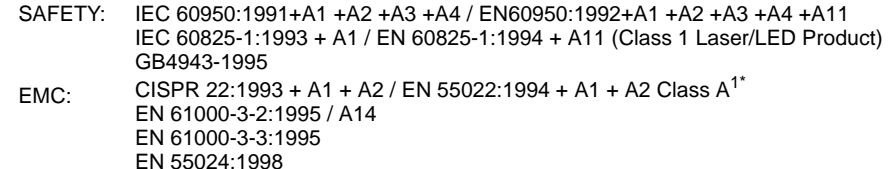

FCC Title 47 CFR, Part 15 Class  $A^2$  / ICES-003, Issue 3 / GB9254-1998 AS / NZS 3548:1995 + A1 + A2

#### **Supplementary Information:**

The product herewith complies with the requirements of the EMC Directive 89/336/EEC and the Low Voltage Directive 73/23/EEC, and carries the CE-Marking accordingly

- 1) The product was tested in a typical configuration with Hewlett-Packard Personal Computer Systems.
- 2) This Device complies with Part 15 of the FCC Rules. Operation is subject to the following two Conditions:
	- (1) this device may not cause harmful interference, and
	- (2) this device must accept any interference received, including interference that may cause undesired operation
- \*) The product includes LAN (Local Area Network) options. When the interface cable is attached to LAN connectors, the product meets the requirements of EN55022 Class A in which case the following applies: "Warning - This is a class A product. In a domestic environment this product may cause radio interference in which case the user may be required to take adequate measures".
- 3) The model number may include an additional suffix letter "R".

#### **Boise, Idaho USA 22 August, 2002**

#### **For Regulatory Topics Only:**

**Australia Contact:** Product Regulations Manager, Hewlett-Packard Australia Ltd., 31-41 Joseph Street, Blackburn, Victoria 3130, Australia.

**European Contact:** Your Local Hewlett-Packard Sales and Service Office or Hewlett-Packard Gmbh, Department HQ-TRE / Standards Europe, Herrenberger Straße 130, D-71034 Bõblingen (FAX: +49-7031-14-3143)

**USA Contact:** Product Regulations Manager, Hewlett-Packard Company, PO Box 15, Mail Stop 160, Boise, Idaho 83707- 0015 (Phone: 208-396-6000)

### **Declaration of Conformity** according to ISO/IEC Guide 22 and EN 45014 **Manufacturer's Name:** Hewlett-Packard Company **Manufacturer's Address:** 11311 Chinden Boulevard Boise, Idaho 83714-1021, USA **declares, that the product Product Name:** 2000-sheet Feeding Paper Input Accessory for the HP LaserJet 9000 Printer Family **Model Numbers:** C8531A **Product Options:** ALL **conforms to the following Product Specifications:** SAFETY: IEC 60950:1991+A1:1992+A2:1993+A3:1995+A4:1996 / EN 60950:1992+A1:1993 + A2:1993 + A3:1995 + A4:1997 + A11:1997 EMC: CISPR 22:1997 / EN 55022:1998 Class B<sup>1</sup> EN 55024:1998 IEC 61000-3-2:1995/EN 61000-3-2:1995+A14:2000 IEC 61000-3-3:1994/EN 61000-3-3:1995 FCC Title 47 CFR, Part 15 Class  $B^2$  / ICES-003, Issue 3 AS / NZS 3548:1995 **Supplementary Information:** The product herewith complies with the requirements of the EMC Directive 89/336/EEC and the Low Voltage Directive 73/23/EEC, and carries the CE-Marking accordingly. 1) The product was tested in a typical configuration with Hewlett-Packard Personal Computer Systems. 2) This Device complies with Part 15 of the FCC Rules. Operation is subject to the following two Conditions: (1) this device may not cause harmful interference, and (2) this device must accept any interference received, including interference that may cause undesired operation Hewlett-Packard Company Boise, Idaho USA Apr. 16, 2001 **Australia Contact:** Product Regulations Manager, Hewlett-Packard Australia Ltd., 31-41 Joseph Street, Blackburn, Victoria 3130, Australia **European Contact:** Your Local Hewlett-Packard Sales and Service Office or Hewlett-Packard Gmbh, Department HQ-TRE / Standards Europe, Herrenberger Straße110-140, D-71034 Böblingen (FAX: +49-7031-14-3143)

**USA Contact:** Product Regulations Manager, Hewlett-Packard Company, PO Box 15, Mail Stop 160, Boise, Idaho 83707- 0015 (Phone: 208-396-6000)

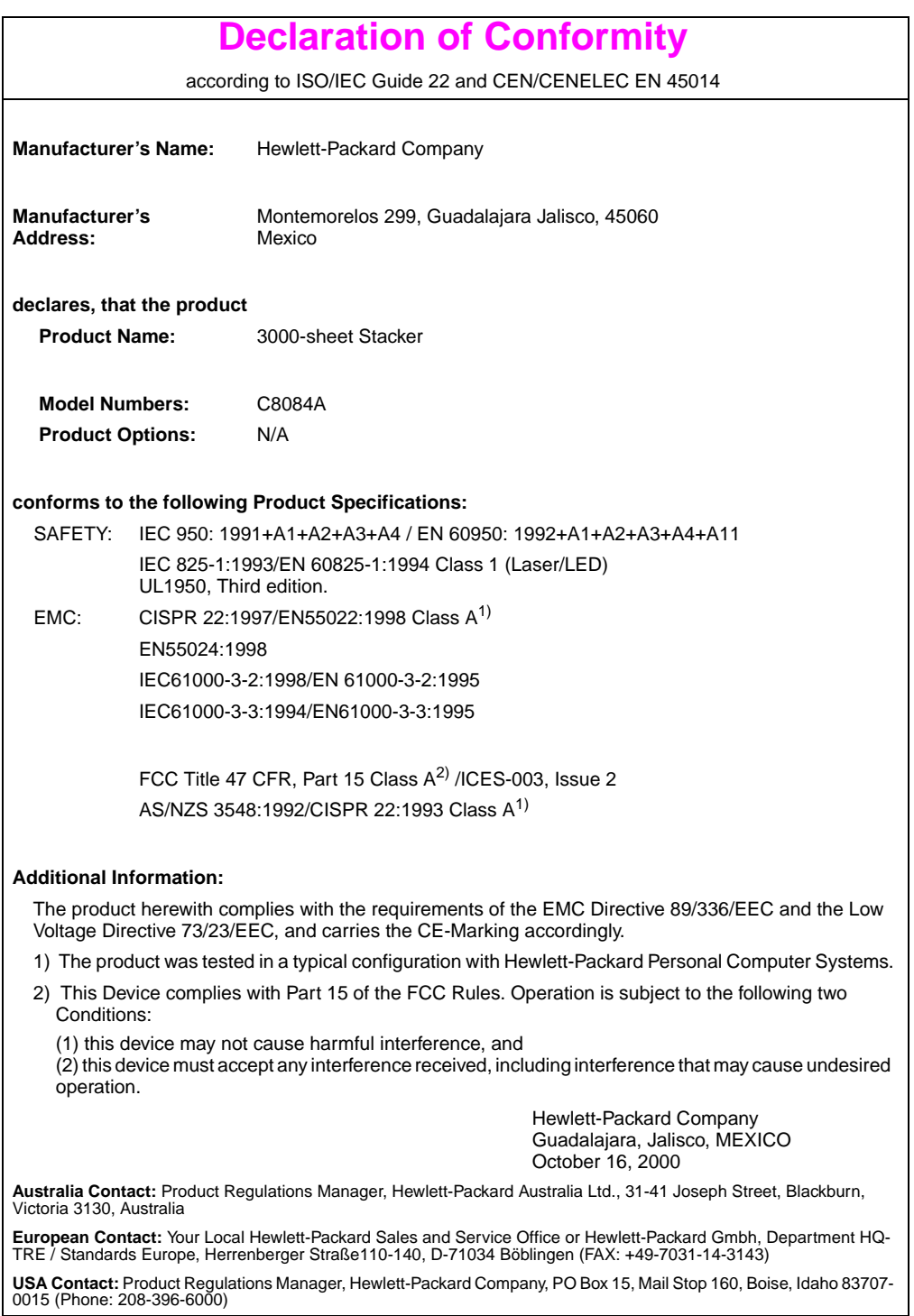

### **Declaration of Conformity** according to ISO/IEC Guide 22 and CEN/CENELEC EN 45014 **Manufacturer's Name:** Hewlett-Packard Company **Manufacturer's Address:** Montemorelos 299, Guadalajara Jalisco, 45060 Mexico **declares, that the product Product Name:** 3000-sheet Stapler/Stacker **Model Numbers:** C8085A **Product Options:** N/A **conforms to the following Product Specifications:** SAFETY: IEC 950:1991+A1+A2+A3+A4 / EN 60950:1992+A1+A2+A3+A4+A11 IEC 825-1:1993/EN60825-1:1994 Class 1 (Laser/LED) UL1950, Third Edition EMC: CISPR 22:1997 / EN 55022:1998 Class B<sup>1</sup> EN 55024:1998 IEC 61000-3-2:1998/EN 61000-3-2:1995 IEC 61000-3-3:1994/EN 61000-3-3:1995 FCC Title 47 CFR, Part 15 Class  $B^2$  / ICES-003, Issue 3 AS / NZS 3548:1992/CISPR 22:1993 Class B<sup>1</sup> **Additional Information:** The product herewith complies with the requirements of the EMC Directive 89/336/EEC and the Low Voltage Directive 73/23/EEC, and carries the CE-Marking accordingly. 1) The product was tested in a typical configuration with Hewlett-Packard Personal Computer Systems. 2) This Device complies with Part 15 of the FCC Rules. Operation is subject to the following two Conditions: (1) this device may not cause harmful interference, and (2) this device must accept any interference received, including interference that may cause undesired operation. Hewlett-Packard Company Guadalajara, Jalisco, MEXICO October 16, 2000 **Australia Contact:** Product Regulations Manager, Hewlett-Packard Australia Ltd., 31-41 Joseph Street, Blackburn, Victoria 3130, Australia **European Contact:** Your Local Hewlett-Packard Sales and Service Office or Hewlett-Packard Gmbh, Department HQ-

TRE / Standards Europe, Herrenberger Straße110-140, D-71034 Böblingen (FAX: +49-7031-14-3143) **USA Contact:** Product Regulations Manager, Hewlett-Packard Company, PO Box 15, Mail Stop 160, Boise, Idaho 83707- 0015 (Phone: 208-396-6000)

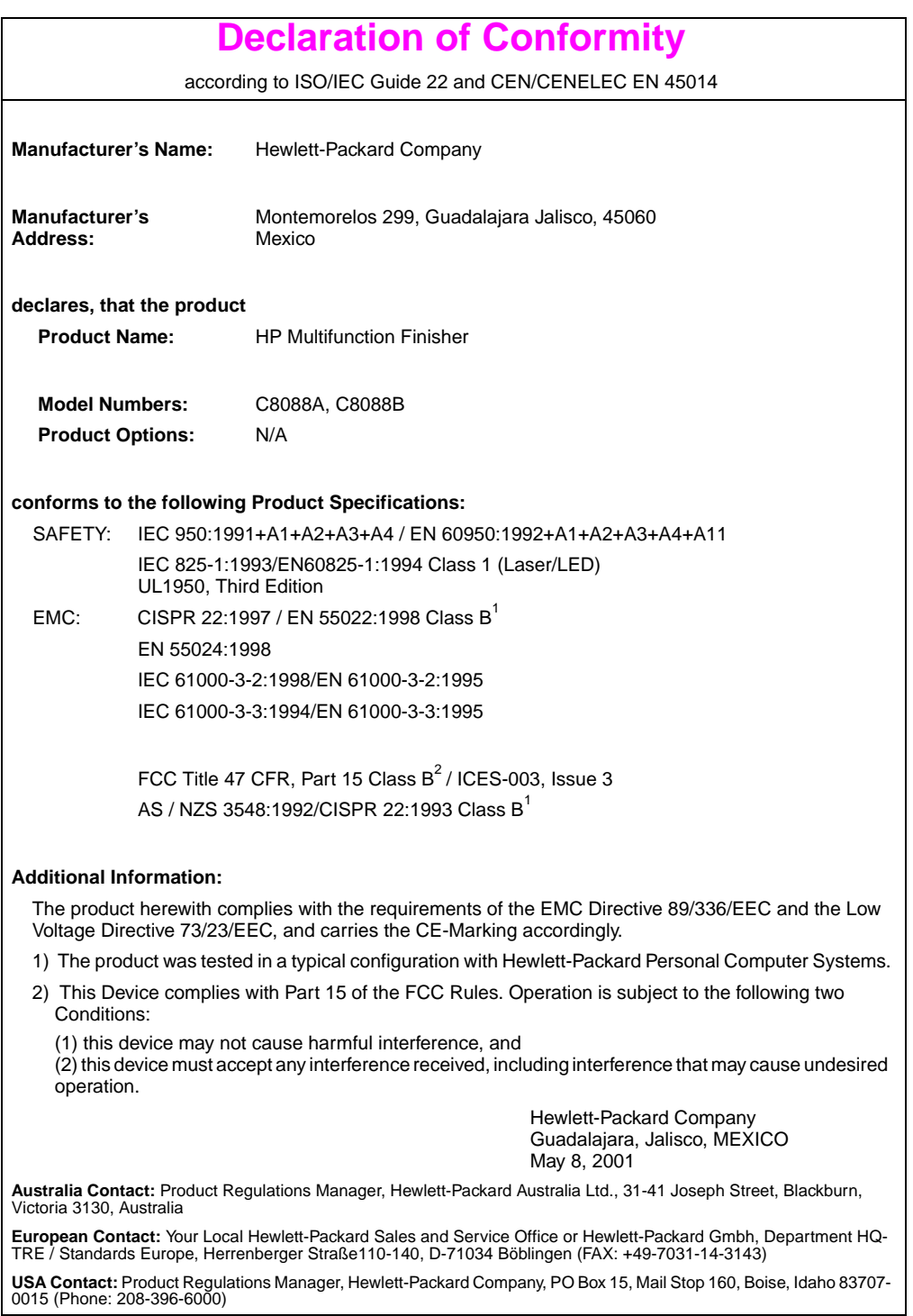

# hp LaserJet 9000mfp hp LaserJet 9000Lmfp

# **Démarrage**

#### **© Copyright Hewlett-Packard Company 2002**

Tous droits réservés. La reproduction, l'adaptation ou la traduction de ce guide sans autorisation écrite préalable est interdite, sauf dans les cas autorisés par les lois sur le copyright.

Numéro de référence Q2622-90901

Edition 1, 12/2002

#### **Garantie**

Les informations contenues dans ce document sont sujettes à modification sans préavis.

Hewlett-Packard n'offre aucune garantie de quelque nature que ce soit concernant cette information. EN PARTICULIER, HEWLETT-PACKARD EXCLUT TOUTE GARANTIE IMPLICITE DE COMMERCIALISATION ET D'ADAPTATION DE CETTE INFORMATION A UN USAGE PARTICULIER.

Hewlett-Packard ne pourra en aucun cas être tenu pour responsable de tout dommage direct, indirect, accidentel, ou autre dommage résultant de l'utilisation de cette information.

#### **Marques**

Microsoft<sup>®</sup> MS Windows<sup>®</sup> Windows<sup>®</sup> Windows NT<sup>®</sup> Windows Me et Windows XP sont des marques déposées américaines de Microsoft Corporation.

Tous les autres produits mentionnés dans ce document sont des marques de leurs sociétés respectives.

# Installation du matériel

# **Table des matières**

![](_page_54_Picture_120.jpeg)

# <span id="page-55-0"></span>**Introduction**

Félicitations pour l'achat de votre nouvel HP LaserJet 9000mfp\* (numéro de référence C8523A) ou HP LaserJet 9000Lmfp (numéro de référence Q2622A). La version standard du produit est dotée des éléments suivants :

- 128 Mo de mémoire RAM;
- fonctionnalités de copie, d'envoi numérique et d'impression grand format;
- impression grand format;
- deux bacs de 500 feuilles (bacs 2 et 3);
- un bac multifonction de 100 feuilles (bac 1);
- un bac d'alimentation de 2 000 feuilles (bac 4);
- un serveur d'impression HP Jetdirect;
- un accessoire d'impression recto verso.

Sur ce matériel, l'écran graphique du panneau de commande est équipé d'un écran tactile interactif. Vous devez choisir l'un des trois périphériques de traitement de papier suivants : réceptacle de 3 000 feuilles, agrafeuse/réceptacle de 3 000 feuilles ou module de finition multifonction.

**Remarque** Vous devez installer une carte Token Ring en option pour disposer d'une connexion au réseau de ce type.

\*Périphérique multifonction

<span id="page-56-0"></span>![](_page_56_Picture_2.jpeg)

### **Guide de démarrage**

Ce guide contient des informations relatives au déballage et à l'installation de votre matériel.

![](_page_56_Picture_5.jpeg)

### **Guide d'introduction**

Ce guide contient des informations relatives à la réalisation des tâches élémentaires de copie, d'envoi et d'impression. Vous trouverez le guide d'introduction sur le CD-ROM livré avec ce matériel. Si vous souhaitez disposer d'une copie papier, imprimez le guide d'introduction à l'aide du matériel.

#### **Guide d'utilisation**

Ce guide contient des informations détaillées sur l'utilisation et le dépannage du matériel. Il est disponible sur l'Internet, à l'adresse suivante : http://www.hp.com/support/lj9000. Si vous souhaitez disposer d'une copie papier, imprimez le guide d'utilisation à l'aide du matériel.

![](_page_56_Picture_11.jpeg)

**Fran**

# <span id="page-57-0"></span>**Liste de contrôle de l'installation**

Ce guide vous aidera à installer et à configurer votre nouveau matériel. Suivez point par point et dans l'ordre la liste de contrôle.

![](_page_57_Picture_73.jpeg)

- **·** Installation du logiciel étape 15 d'impression
- Vérification de l'installation du étape 16matériel

**AVERTISSEMENT!** Afin d'éviter tout risque de blessure, n'essayez pas de soulever le matériel. Des roues ont été prévues pour permettre de déplacer le matériel.

# <span id="page-58-0"></span>**Etape 1 Préparation de l'emplacement du matériel**

### **Taille du matériel**

Préparez un emplacement répondant aux exigences physiques et environnementales suivantes :

![](_page_58_Figure_3.jpeg)

### **Conditions requises pour l'emplacement du matériel**

- Un sol à surface plane.
- Dégagement suffisant aménagé autour du matériel.
- Une pièce bien aérée.
- Pas d'exposition directe au soleil ou aux produits chimiques, notamment aux produits d'entretien à base d'ammoniaque.
- Une alimentation électrique adaptée (alimentation 15 A, 110 V ou 220 V à proximité du matériel). Il est recommandé d'utiliser une alimentation 15 A dédiée.
- Des conditions ambiantes stables : sans variations brusques de température ou d'humidité.
- Une humidité relative comprise entre 20 et 80 %.
- Une température ambiante comprise entre 10°C et 32,5°C.

# <span id="page-60-0"></span>**Etape 2 Vérification du contenu de l'emballage**

![](_page_60_Picture_1.jpeg)

#### **Contenu de l'emballage**

# <span id="page-61-0"></span>**Etape 3 Retrait des éléments d'emballage**

**1** Pour sortir le matériel de son emballage, suivez les instructions figurant sur le carton.

#### **AVERTISSEMENT!** Ce matériel pèse environ 143,2 kg. HP recommande de faire rouler le matériel plutôt que de le transporter.

- **2** Retirez le dispositif de sécurité d'expédition orange se trouvant à l'extérieur du matériel. Enlevez ensuite les éléments en carton ou en polystyrène d'une autre couleur.
- **3** Retirez le film qui protège l'écran d'affichage du panneau de commande. (Reportez-vous à l'étape 4, « Identification des pièces du matériel ».)
- **4** Ouvrez la trappe gauche du matériel, puis retirez les deux cales d'espacement de la station de fusion. Un ruban adhésif orange fixe les deux cales sur l'extérieur de la trappe gauche. Retirez le ruban adhésif orange allant des dispositifs de sécurité d'expédition de la station de fusion jusqu'à l'extérieur de la trappe. Fermez la trappe après avoir retiré les cales de la station de fusion et le ruban adhésif.
- **5** Ouvrez les bacs, retirez les dispositifs de sécurité d'expédition orange et tout emballage de même couleur. Ensuite, refermez les bacs.
- **6** Retirez tout emballage et tout adhésif orange de la trappe du bac d'alimentation automatique (BAA).
- **7** Retirez tout emballage et tout adhésif orange de la vitre.

**Remarque** Conservez tous les matériaux d'emballage. Ils peuvent être nécessaires si vous êtes amené à remballer le matériel ultérieurement.

# <span id="page-62-0"></span>**Etape 4 Identification des pièces du matériel**

Les illustrations suivantes indiquent l'emplacement et le nom des principales pièces du matériel.

![](_page_62_Figure_2.jpeg)

#### **Pièces du matériel (vues de face et de dos)**

- Sortie du BAA
- Panneau de commande
- Trappe avant
- Interrupteur de marche/arrêt
- Bac 2
- Bac 3
- Trappe gauche
- Connecteur du cordon **16** Connecteur de d'alimentation
- Connecteur du cordon d'alimentation du bac 4
- Capot BAA
- BAA
- Bac 1
- Trappe droite
- Trappe de transfert
- Bac 4
	- connexion pour copie à vitesse élevée
- Connecteur de câble parallèle
- Connecteur de périphérique externe (AUX)
- Connexion HP Fast InfraRed (FIR)
- Connecteur HP JetLink (accessoire)
- Logement EIO
- Connecteur du serveur d'impression HP **JetDirect**

# <span id="page-63-0"></span>**Etape 5 Mise en place du matériel**

![](_page_63_Picture_1.jpeg)

![](_page_63_Picture_2.jpeg)

![](_page_63_Figure_3.jpeg)

- **1** Déverrouillez les roues avant du matériel et poussez-le jusqu'à son emplacement définitif. Conservez suffisamment d'espace à l'arrière du matériel pour pouvoir y accéder.
- **2** Placez les languettes de verrouillage des roues avant en position verrouillée. Seules les roues avant peuvent être verrouillées.
- **3** Repérez le sachet contenant les butées, puis fixez-les sur le matériel.

#### **Remarque**

Grâce aux butées, le matériel ne peut pas être positionné trop près du mur.

![](_page_64_Picture_0.jpeg)

ē 2 đ

 $\circledcirc$ 

6

I ≣

ℚ

- **4** Déplacez vers la droite le dispositif de sécurité d'expédition du chariot du scanner.
- **5** Fixez le bac de sortie du BAA.

# <span id="page-65-0"></span>**Etape 6 Installation de la cartouche d'impression**

**Remarque** Si vous tachez vos vêtements avec de l'encre, essuyez la tache à l'aide d'un chiffon sec, puis lavez le vêtement à l'eau froide. L'eau chaude fixe l'encre sur le tissu.

![](_page_65_Picture_3.jpeg)

![](_page_65_Picture_4.jpeg)

![](_page_65_Picture_5.jpeg)

![](_page_65_Picture_6.jpeg)

**1** Avant de retirer la cartouche d'impression de son emballage, posez-la sur une surface plane. Retirez délicatement la cartouche d'impression de son emballage.

#### **ATTENTION**

Pour éviter d'endommager la cartouche d'impression, manipulez-la à deux mains.

- **2** Ouvrez la trappe avant du matériel.
- **3** Faites pivoter le levier vert vers le bas pour le déverrouiller.
- **4** Tenez la cartouche de manière à ce que la flèche se trouve à gauche. Mettez la cartouche en place sur le matériel en suivant les indications ci-contre. Orientez la flèche du côté gauche vers le matériel et placez la cartouche dans l'axe des guides. Enfoncez au maximum la cartouche dans le matériel.

#### **Remarque**

La cartouche d'impression dispose d'une bandelette d'arrachage. La bandelette d'arrachage est automatiquement enlevée une fois l'installation de la cartouche terminée.

![](_page_66_Picture_0.jpeg)

**6**

- **5** Appuyez sur le bouton du levier vert, puis tournez ce dernier dans le sens des aiguilles d'une montre pour le verrouiller.
- **6** Fermez la trappe avant.

# <span id="page-67-0"></span>**Etape 7 Installation des accessoires**

Installez les accessoires achetés. Pour ce faire, reportez-vous aux instructions d'installation qui accompagnent les accessoires. Pour obtenir des informations sur la connexion HP Fast InfraRed, reportez-vous à l'étape 10, « Connexion des câbles du matériel ».

![](_page_67_Picture_2.jpeg)

![](_page_67_Picture_3.jpeg)

Module de finition multifonction

![](_page_67_Picture_5.jpeg)

Connexion HP Fast

![](_page_67_Picture_7.jpeg)

#### **Accessoires**

3 000 feuilles

**Remarque** Pour connaître les modalités de commande des accessoires, reportez-vous au guide d'utilisation en ligne.

# <span id="page-68-0"></span>**Etape 8 Chargement des bacs 2, 3 et 4**

![](_page_68_Figure_1.jpeg)

![](_page_68_Figure_2.jpeg)

![](_page_68_Figure_3.jpeg)

Cette section décrit le chargement du papier au format A4 ou Lettre. Pour obtenir des instructions sur le chargement et la configuration d'autres formats et types de support, reportez-vous au guide d'introduction fourni sur le CD-ROM.

#### **ATTENTION**

Afin d'éviter les bourrages, n'ouvrez jamais un bac en cours d'utilisation.

### **Pour charger le bac 1**

Le bac 1 est un bac multifonction qui permet le chargement de 100 feuilles de papier de format standard ou de 10 enveloppes. Par défaut, le matériel utilise en premier le papier du bac 1. Reportez-vous au guide d'utilisation en ligne pour obtenir des informations sur la modification de cette configuration par défaut.

L'utilisation du bac 1 pour l'impression sur des enveloppes, des transparents, du papier de format non standard et d'autres supports constitue une méthode commode pour éviter le déchargement d'un autre bac.

- **1** Ouvrez le bac 1.
- **2** Insérez du papier de format A4 ou Lettre en veillant à ce que le bord long soit introduit en premier dans le matériel.
- **3** Réglez les guides du papier de manière à ce qu'ils touchent légèrement la pile de papier sans la plier.

**1**

![](_page_69_Figure_1.jpeg)

![](_page_69_Figure_2.jpeg)

#### **Remarque**

Vérifiez que le papier tient bien sous les languettes des guides et qu'il ne dépasse pas les indicateurs du niveau de chargement.

## **Pour charger les bacs 2 et 3**

- **1** Ouvrez le bac 2 au maximum.
- **2** Insérez une centaine de feuilles de papier (format A4 ou Lettre) en veillant à ce que le bord court soit introduit en premier.

### **Remarque**

Pour une impression recto sur du papier à en-tête ou préimprimé, positionnez la face à imprimer vers le bas. Pour une impression recto verso sur du papier à en-tête ou préimprimé, positionnez la face à imprimer en premier vers le haut.

**3** Ajustez le guide papier de gauche (Y) à l'aide de sa languette et faites-le glisser jusqu'au repère correspondant au format A4 ou Lettre.

![](_page_70_Figure_0.jpeg)

![](_page_70_Picture_1.jpeg)

- **4** Ajustez le guide papier de devant (X) à l'aide de sa languette et faites-le glisser jusqu'au repère correspondant au format A4 ou Lettre.
- **5** Si vous le souhaitez, insérez le reste du papier (jusqu'à 500 feuilles).
- **6** Poussez le bac au maximum.
- **7** Répétez les étapes 1 à 6 pour charger le bac 3. **<sup>6</sup>**

![](_page_71_Figure_0.jpeg)

![](_page_71_Figure_1.jpeg)

![](_page_71_Figure_2.jpeg)

## **Pour charger le bac 4**

- **1** Ouvrez le bac 4 au maximum.
- **2** Insérez une centaine de feuilles de papier (format A4 ou Lettre) en veillant à ce que le bord court soit introduit en premier.

#### **Remarque**

Pour une impression recto sur du papier à en-tête ou préimprimé, positionnez la face à imprimer vers le bas. Pour une impression recto verso sur du papier à en-tête ou préimprimé, positionnez la face à imprimer en premier vers le haut.

**3** Ajustez le guide papier de gauche (Y) à l'aide de sa languette et faites-le glisser jusqu'au repère correspondant au format A4 ou Lettre.
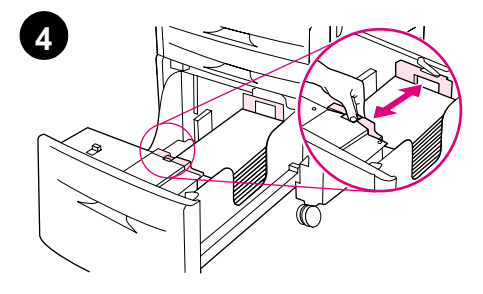

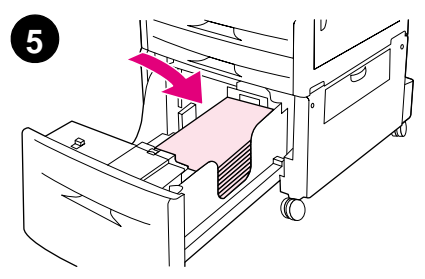

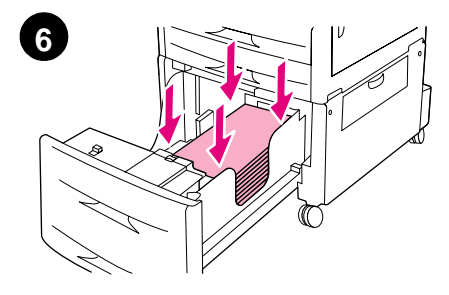

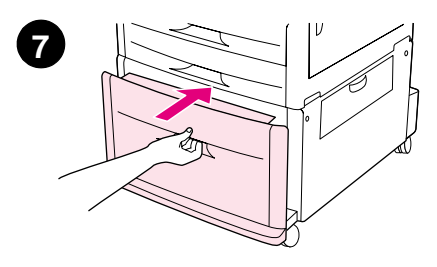

- **4** Ajustez le guide papier de devant (X) à l'aide de sa languette et faites-le glisser jusqu'au repère correspondant au format A4 ou Lettre.
- **5** Si vous le souhaitez, insérez le reste du papier (jusqu'à 2 000 feuilles).
- **6** Appuyez sur les quatre coins de la pile de papier pour vous assurer que le papier est bien à plat dans le bac.

#### **ATTENTION**

Ne stockez jamais de papier ou d'autres éléments dans la zone située à gauche des guides papier. Le bac risquerait d'être irrémédiablement endommagé.

**7** Poussez le bac au maximum.

# **Etape 9 Changement des caches (plastiques) du panneau de commande**

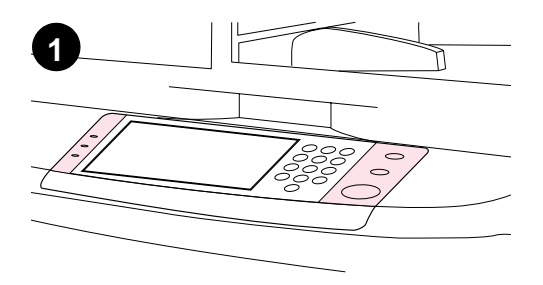

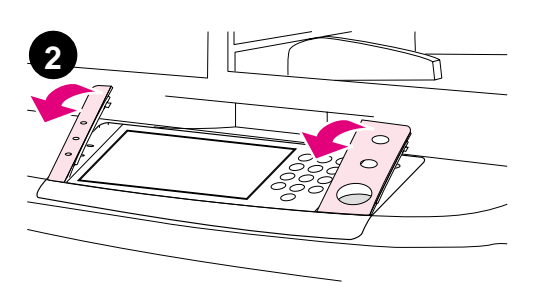

Le panneau de commande est parfois équipé d'un cache (plastique) en anglais. Si nécessaire, procédez comme suit pour remplacer le cache (plastique) du panneau de commande.

- **1** Repérez les deux caches (plastiques) du panneau de commande.
- **2** Insérez un petit tournevis plat ou un autre objet fin dans la fente située dans la partie latérale supérieure de l'un des caches.
- **3** Soulevez le cache vers l'arrière pour le retirer.

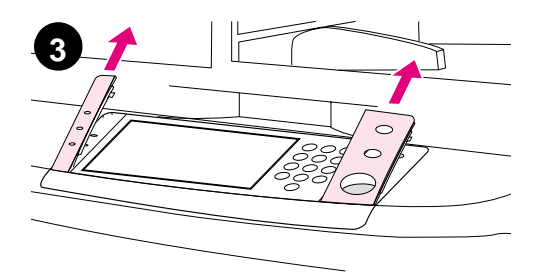

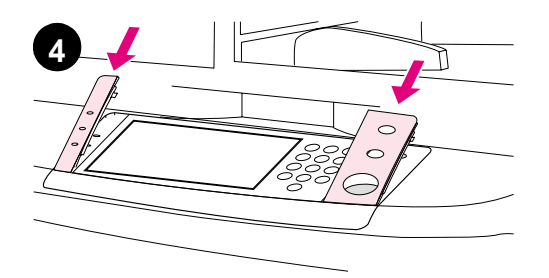

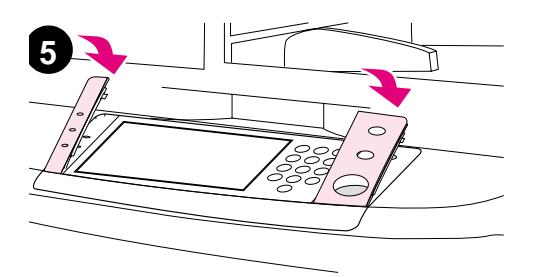

- **4** Positionnez le nouveau cache sur le panneau de commande. Positionnez les extrémités du cache face aux trous du panneau de commande et glissez-y le cache.
- **5** Enclenchez fermement le cache dans le panneau de commande. Vérifiez que le cache repose correctement contre le panneau de commande.
- **6** Répétez les étapes 2 à 5 pour changer le deuxième cache.

# **Etape 10 Connexion des câbles du matériel**

Vous pouvez connecter le matériel à un ordinateur à l'aide d'un câble parallèle ou au réseau à l'aide du serveur d'impression HP Jetdirect. La carte Token Ring en option vous permet de bénéficier d'une connexion à un réseau Token Ring.

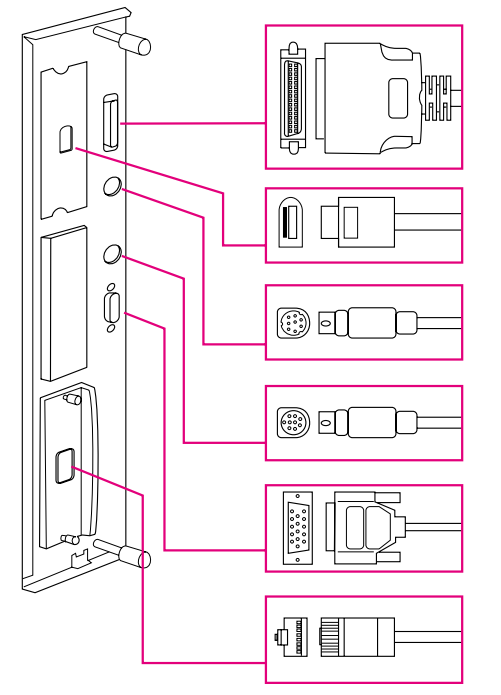

**Emplacement des ports d'interface**

Connecteur de câble parallèle (Parallèle)

Connecteur de connexion pour copie à vitesse élevée

Connecteur de périphérique externe (AUX) (facultatif)

Connexion HP Fast InfraRed (FIR) (facultatif)

Connecteur HP JetLink (pour les accessoires)

Connecteur RJ-45 du serveur d'impression HP **Jetdirect** 

## **Connexion à un réseau Ethernet 10/100Base-TX**

Utilisez le connecteur RJ-45 pour relier le matériel à un réseau Ethernet 10/100BaseTX. Les serveurs d'impression HP Jetdirect sont disponibles pour diverses connexions réseau.

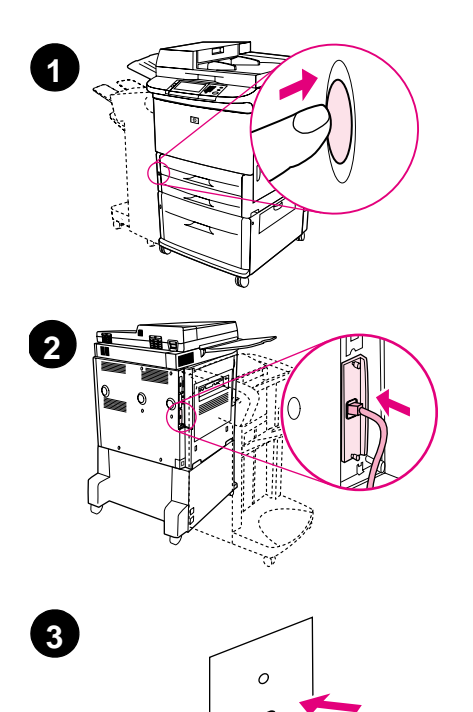

- **1** Repérez l'interrupteur de marche/ arrêt à l'avant du matériel. Vérifiez que le matériel est éteint (l'interrupteur ne doit plus être enfoncé).
- **2** Connectez un câble réseau à paires torsadées au connecteur RJ-45 du serveur d'impression HP Jetdirect installé sur le matériel.
- **3** Reliez l'autre extrémité du câble au réseau.

# **Etape 11 Connexion des cordons d'alimentation**

Cette section décrit la connexion du cordon d'alimentation. HP vous recommande de connecter le cordon d'alimentation à un limiteur de surtension.

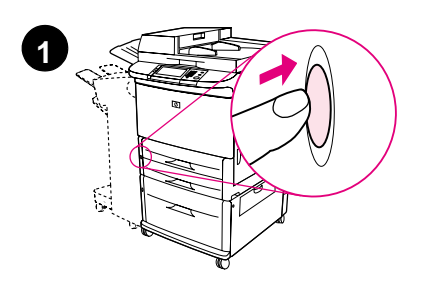

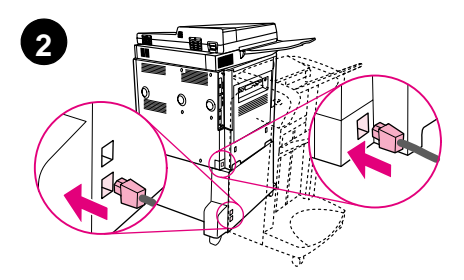

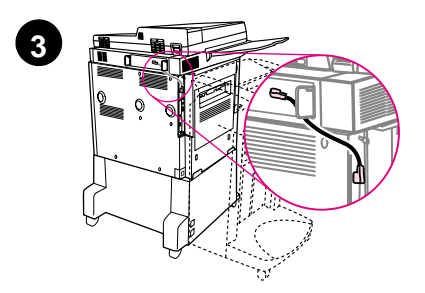

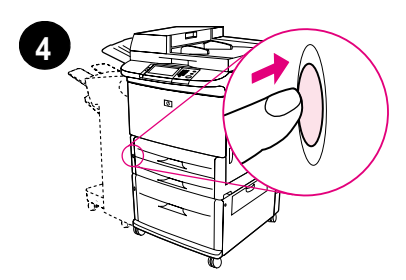

**1** Repérez l'interrupteur de marche/arrêt à l'avant du matériel. Vérifiez que le matériel est éteint (l'interrupteur ne doit plus être enfoncé).

#### **ATTENTION**

Ne branchez pas le câble d'alimentation de l'imprimante au connecteur correspondant du bac 4. Cette prise est conçue pour la connexion au bac 4 des unités de sortie papier, telles que le module de finition multifonction.

**2** Branchez les cordons d'alimentation sur la prise correspondante sur le matériel et sur le connecteur du bac 4. Branchez ensuite les cordons d'alimentation sur une prise secteur CA appropriée.

#### **Remarque**

Pour obtenir des performances optimales, il est recommandé d'utiliser une alimentation 15 A dédiée.

- **3** Branchez le câble de connexion pour copie à vitesse élevée sur la carte de traitement des copies. Veillez à faire passer le câble sous la butée.
- **4** Appuyez sur l'interrupteur de marche/ arrêt pour mettre le matériel sous tension (le bouton doit être enfoncé). A la fin du préchauffage, le produit vous invite à définir la langue d'affichage du panneau de commande. (Reportez-vous à l'étape 12, « Configuration de la

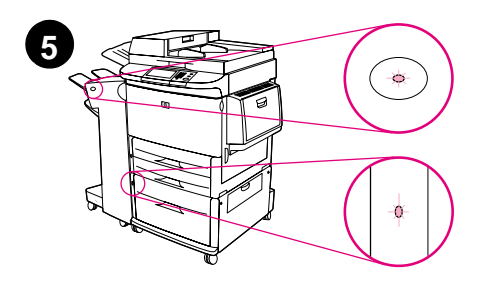

langue de l'écran du panneau de commande ».)

**5** Vérifiez que le voyant du périphérique de sortie est de couleur verte et qu'il ne clignote pas. Vérifiez également que le voyant du bac 4 est de couleur verte et qu'il ne clignote pas. Si le voyant est de couleur orange, qu'il clignote ou qu'il est éteint, reportez-vous au guide d'utilisation en ligne à l'adresse http://www.hp.com/support/lj9000.

# **Etape 12 Configuration de la langue de l'écran du panneau de commande**

Par défaut, le panneau de commande affiche les messages en anglais. Si nécessaire, configurez le matériel afin qu'il affiche des messages et imprime des pages de configuration dans l'une des langues prises en charge.

**Remarque** Lorsque vous allumez le matériel pour la première fois, vous pouvez choisir l'une des nombreuses langues d'affichage des messages.

#### **Pour configurer la langue du panneau de commande**

Sur la zone tactile de l'écran graphique :

- **1** Appuyez sur **Menu**.
- **2** Appuyez sur **Configurer le périphérique**.
- **3** Appuyez sur **Configuration système**.
- **4** Appuyez sur **Langue**.
- **5** Sélectionnez votre langue, puis appuyez sur DEMARRER.

# **Etape 13 Configuration de l'envoi numérique**

Pour configurer l'envoi numérique, vous devez connaître l'adresse IP (Internet Protocol) du serveur SMTP (Simple Mail Transfer Protocol) sur votre réseau. Ce produit utilise l'adresse IP du serveur SMTP pour envoyer des messages électroniques à d'autres ordinateurs.

Vous pouvez également accéder à un serveur LDAP (Lightweight Directory Access Protocol). Les serveurs LDAP contiennent des adresses électroniques (jsmith@hp.com) et des noms (John Smith), et permettent de les associer.

#### **Remarque** Si vous ignorez l'adresse IP du serveur SMTP ou LDAP sur votre réseau, demandez-la à l'administrateur de votre réseau ou de votre système de messagerie.

Sur la zone tactile de l'écran graphique :

- **1** Appuyez sur **Menu**.
- **2** Appuyez sur **Configurer le périphérique**.
- **3** Appuyez sur **Copie/Envoi**.
- **4** Vous pouvez appuyer sur **Détection automatique** pour laisser le matériel rechercher l'adresse SMTP, puis passer à l'étape 7. Sinon, passez à l'étape 5.
- **5** Repérez **Adresse SMTP** à l'écran, puis appuyez sur la première zone.
- **6** A l'aide du pavé numérique, sélectionnez le premier chiffre de l'adresse IP du serveur SMTP. Appuyez ensuite sur chaque zone jusqu'à ce que vous ayez entré l'adresse IP dans son intégralité.
- **7** Appuyez sur **OK**.

#### **Remarque** Pour obtenir plus d'informations sur la recherche des adresses IP des serveurs SMTP et LDAP, et pour connaître les autres procédures de configuration du produit pour l'envoi numérique, reportez-vous au guide de l'utilisateur.

# **Etape 14 Impression de la configuration**

Imprimez les données de configuration pour vous assurer que le matériel fonctionne normalement et que les accessoires sont correctement installés.

Sur la zone tactile de l'écran graphique :

- **1** Appuyez sur **Menu**.
- **2** Appuyez sur **Information**.
- **3** Appuyez sur **Imprimer configuration**.

# **Etape 15 Installation du logiciel**

Le matériel est accompagné de logiciels sur CD-ROM. Les pilotes fournis sur ce CD-ROM doivent être installés pour que vous puissiez bénéficier des fonctions de ce matériel.

Si vous n'avez pas accès à un lecteur de CD-ROM, vous pouvez télécharger le logiciel à partir du site Internet http://www.hp.com/support/lj9000.

Selon la configuration des ordinateurs Windows, le programme d'installation du logiciel vérifie automatiquement si l'ordinateur a accès à Internet et propose une option pour obtenir le tout dernier logiciel sur Internet.

**Remarque** Vous pouvez télécharger le logiciel d'installation du matériel destiné aux réseaux UNIX (HP-UX, Sun Solaris) sur le site http://www.hp.com/support/net\_printing.

### **Installation du logiciel d'impression Windows**

Cette section décrit l'installation du logiciel d'impression Windows. Le logiciel est pris en charge sous Windows 95, Windows 98, Windows NT 4.0, Windows 2000 et Windows Me.

- **1** Fermez tous les programmes en cours.
- **2** Insérez le CD-ROM dans le lecteur. Il se peut que le programme d'installation démarre automatiquement; cela dépend de la configuration de l'ordinateur. Si le programme ne démarre pas automatiquement, procédez comme suit : dans le menu **Démarrer**, cliquez sur **Exécuter**. Entrez x:setup (X correspondant à la lettre du lecteur de CD-ROM), puis cliquez sur **OK**.
- **3** Suivez les instructions qui apparaissent.

### **Installation du logiciel d'impression Macintosh**

Cette section décrit l'installation du logiciel d'impression Macintosh.

- **1** Fermez toutes les applications en cours.
- **2** Insérez le CD-ROM dans le lecteur.
- **3** Double-cliquez sur le dossier des programmes d'installation HP LaserJet.
- **4** Indiquez la version à installer : OS 8 et 9, ou OS X. Double-cliquez sur le programme d'installation approprié.

#### **OS 8 et 9**

- **1** Double-cliquez sur l'icône du programme d'installation correspondant à la langue souhaitée et suivez les instructions qui apparaissent.
- **2** Ouvrez le Sélecteur depuis le menu Pomme.
- **3** Cliquez sur l'icône LaserWriter 8. Si vous ne trouvez pas l'icône, consultez l'aide de votre système Mac OS pour obtenir des informations de dépannage. Vous pouvez également contacter l'assistance clientèle HP (reportez-vous au guide d'introduction fourni sur le CD-ROM).
- **4** Si vous êtes relié à un réseau comportant plusieurs zones, sélectionnez dans Zones AppleTalk l'emplacement du matériel. L'administrateur réseau vous fournira cette information si vous ne la connaissez pas.
- **5** Double-cliquez sur l'imprimante de votre choix. Une icône doit apparaître.
- **6** Quittez le Sélecteur en cliquant sur la case de fermeture située dans le coin supérieur gauche.

### **OS X**

- **1** Ouvrez le gestionnaire d'impression.
- **2** Sélectionnez l'option d'ajout d'imprimante.
- **3** Dans la liste qui apparaît en haut de la fenêtre, sélectionnez le type de connexion.
- **4** Sélectionnez votre matériel dans la liste proposée et cliquez sur le bouton d'ajout.
- **5** Quittez le gestionnaire d'impression en cliquant sur la case de fermeture située dans le coin supérieur gauche.

# **Etape 16 Vérification de l'installation du matériel**

Pour vérifier que votre matériel a été correctement configuré pour les tâches de copie, d'envoi et d'impression, suivez les étapes ci-après.

#### **Pour tester la fonction de copie**

- **1** Placez une feuille sur la vitre, face vers le bas.
- **2** Appuyez sur DEMARRER.

Si le document n'est pas imprimé correctement, vérifiez l'installation de votre matériel. Pour plus d'informations, reportez-vous au guide d'utilisation en ligne à l'adresse suivante : http://www.hp.com/support/lj9000.

#### **Pour tester la fonction d'envoi**

- **1** Placez une feuille sur la vitre, face vers le bas.
- **2** Sur la partie tactile de l'écran graphique, appuyez sur **Options d'envoi**.
- **Remarque** Si vous ne parvenez pas à accéder aux options d'envoi, vérifiez l'installation et la configuration de votre matériel. Pour plus d'informations, reportez-vous au guide d'utilisation en ligne.
	- **3** Appuyez sur **De**, puis tapez votre nom à l'aide du clavier de l'écran tactile.
	- **4** Appuyez sur **OK**.
	- **5** Appuyez sur **A**, puis entrez votre adresse électronique.
	- **6** Appuyez sur **OK**.
	- **7** Appuyez sur DEMARRER.

Le matériel vous transmet le document sous la forme d'une pièce jointe électronique.

Si le document n'est pas transmis correctement, vérifiez l'installation et la configuration de votre matériel. Pour plus d'informations, reportez-vous au guide d'utilisation en ligne.

### **Pour tester la fonction d'impression**

- **1** Ouvrez un programme quelconque. Ouvrez ou créez un document simple.
- **2** Sélectionnez l'imprimante HP LaserJet 9000mfp ou HP LaserJet 9000Lmfp en tant qu'imprimante par défaut.
- **3** Imprimez le document.

Si le document est imprimé, la configuration de l'impression est terminée.

Si le document n'est pas imprimé correctement, vérifiez l'installation et la configuration de votre matériel. Pour plus d'informations, reportez-vous au guide d'utilisation en ligne.

# **Assistance clientèle**

Pour plus d'informations sur le matériel, reportez-vous au guide d'introduction sur le CD-ROM ou consultez le guide d'utilisation à l'adresse suivante : http://www.hp.com/support/lj9000.

# **Informations sur les réglementations et la garantie**

### **Déclaration de garantie limitée de Hewlett-Packard**

PRODUIT HP DUREE DE LA GARANTIE

HP LaserJet 9000mfp HP LaserJet 9000Lmfp

Sur site, 1 an (dans une limite de 600 000 pages)

- **1** HP garantit que le matériel, les accessoires et les fournitures HP seront exempts de défauts de matériaux et de fabrication pendant la période spécifiée ci-avant. Si de tels défauts sont signalés à HP au cours de la période de garantie, HP s'engage, à son entière discrétion, à réparer ou à remplacer les produits dont les défauts ont été confirmés. Les produits de remplacement peuvent être soit neufs, soit comme neufs.
- **2** HP garantit que le logiciel HP, s'il est correctement installé et utilisé, ne présentera pas d'échec d'exécution de ses instructions de programmation lié à des défauts de matériaux et de fabrication pour la période indiquée ci-avant. Si de tels défauts sont signalés à HP au cours de la période de garantie et qu'ils empêchent l'exécution normale des instructions de programmation du logiciel, HP s'engage à remplacer le support du logiciel.
- **3** HP ne garantit pas que le fonctionnement des produits HP sera ininterrompu ou sans erreur. Si HP n'est pas en mesure de réparer ou de remplacer le produit garanti dans un délai raisonnable, il le remboursera au prix d'achat après le retour du produit par le client.
- **4** Les produits HP peuvent contenir des composants remanufacturés dont les performances sont identiques à celles des composants neufs ou contenir des composants ayant été soumis à un emploi fortuit.
- **5** La période de garantie commence à la date de livraison ou à la date d'installation si celle-ci est effectuée par HP. Si le client prévoit ou repousse l'installation par HP plus de 30 jours après la livraison, la garantie commence au 31ème jour à compter de la date de livraison.
- **6** La garantie ne couvre pas les défauts causés par (a) un entretien ou un étalonnage incorrect ou inadéquat, (b) des logiciels, des interfaces, des composants ou des fournitures non fournis par HP, (c) une modification ou une utilisation non autorisée, (d) une exploitation en dehors des spécifications environnementales publiées pour le produit, ou (e) une préparation ou un entretien incorrect du site.
- **7** DANS LA LIMITE DES DISPOSITIONS LEGALES DE VOTRE PAYS, LES GARANTIES PRECEDENTES SONT EXCLUSIVES, ET AUCUNE AUTRE GARANTIE, ORALE OU ECRITE, N'EST EXPRESSE NI IMPLICITE. HP REJETTE EN PARTICULIER LES GARANTIES OU CLAUSES IMPLICITES DE QUALITE MARCHANDE, DE SATISFACTION ET D'ADEQUATION A UN USAGE PARTICULIER.
- **8** DANS LA LIMITE DES DISPOSITIONS LEGALES DE VOTRE PAYS, LES RECOURS DECRITS DANS CETTE DECLARATION DE GARANTIE CORRESPONDENT AUX SEULES POSSIBILITES DE RECOURS DU CLIENT. SAUF INDICATION CONTRAIRE, HP OU SES FOURNISSEURS NE POURRONT EN AUCUN CAS ETRE TENUS POUR RESPONSABLES DE LA PERTE DE DONNEES OU DES DOMMAGES DIRECTS, SPECIAUX, ACCIDENTELS, FORTUITS (IMPLIQUANT LA PERTE DE GAINS OU DE DONNEES), OU D'AUTRES TYPES DE DOMMAGE, SUR LA BASE D'UN CONTRAT, D'UN ACTE DELICTUEL OU DE TOUTE AUTRE CAUSE.
- **9** POUR LES TRANSACTIONS DES CONSOMMATEURS EN AUSTRALIE ET EN NOUVELLE-ZELANDE, LES TERMES DE GARANTIE DE CETTE DECLARATION, SAUF DANS LES LIMITES LEGALEMENT AUTORISEES, N'EXCLUENT PAS, NI NE LIMITENT, NI NE MODIFIENT LES DROITS DE VENTE STATUTAIRES OBLIGATOIRES APPLICABLES, MAIS VIENNENT S'AJOUTER A CES DROITS.

#### **Maintenance durant et après la période de garantie**

- Si une panne matérielle survient durant la période de garantie, contactez un bureau de service ou d'assistance agréé HP.
- Si une panne matérielle survient après la période de garantie, et que vous avez souscrit à un contrat de maintenance HP ou à HP SupportPack, suivez les instructions fournies dans le contrat pour demander une assistance.
- Si vous n'avez pas souscrit à un contrat de maintenance HP ou à HP SupportPack, contactez un bureau de service ou d'assistance agréé HP.

### **Garantie limitée liée aux cartouches d'impression**

**Remarque** La garantie ci-après porte sur la cartouche fournie avec ce matériel.

HP garantit que la cartouche d'impression HP sera exempte de défauts de matériaux et de fabrication pendant toute sa durée de vie (signalée par un message de fin de vie de cartouche apparaissant sur le panneau de commande du matériel).

HP se chargera, à sa discrétion, de remplacer les produits qui s'avèrent défectueux ou de les rembourser à leur prix d'achat.

Cette garantie ne couvre pas les cartouches qui ont été réapprovisionnées en encre, qui ont été vidées, qui ont fait l'objet d'un usage abusif ou d'une utilisation impropre, ou qui ont été modifiées d'une quelconque manière.

Cette garantie limitée vous donne des droits spécifiques. Vous avez peut-être d'autres droits qui varient en fonction de votre état, de votre province ou de votre pays/région.

Dans la limite des dispositions légales, la société Hewlett-Packard Company ne pourra être tenue de verser des dommages-intérêts fortuits, indirects, spéciaux, dissuasifs ou à titre de réparation exemplaire, ni être tenue pour responsable de la perte de gains dans le cas d'un non-respect de ce contrat ou de toute autre cause.

### **Termes de la licence d'utilisation du logiciel HP**

**ATTENTION : L'UTILISATION DU LOGICIEL EST SOUMISE AUX TERMES DE LA LICENCE D'UTILISATION DU LOGICIEL HP ENONCES CI-DESSOUS. L'UTILISATION DU LOGICIEL INDIQUE VOTRE ACCEPTATION DES TERMES DE CETTE LICENCE. SI VOUS N'ACCEPTEZ PAS LES TERMES DE CETTE LICENCE, VOUS POUVEZ RENVOYER LE LOGICIEL ET OBTENIR UN REMBOURSEMENT COMPLET. SI LE LOGICIEL EST LIVRE AVEC UN AUTRE PRODUIT, VOUS POUVEZ RENVOYER L'INTEGRALITE DU PRODUIT NON UTILISE ET OBTENIR UN REMBOURSEMENT COMPLET.**

La licence d'utilisation suivante régit votre utilisation du Logiciel fourni, sauf si vous avez passé un autre contrat signé avec HP.

#### **Octroi de licence d'utilisation**

HP vous accorde une licence permettant l'utilisation d'un seul exemplaire du Logiciel. Par « utilisation », HP entend le stockage, le chargement, l'installation, l'exécution ou l'affichage du Logiciel. Vous n'êtes pas autorisé à modifier le Logiciel, ni à désactiver la moindre option de cession de licence ou de contrôle du Logiciel. Si le Logiciel vous est cédé pour une « utilisation simultanée », vous n'avez pas le droit d'accorder l'utilisation simultanée du Logiciel à un nombre d'utilisateurs supérieur à celui autorisé.

#### **Droits de propriété**

Le Logiciel est la propriété intellectuelle de HP ou de ses fournisseurs tiers. La licence d'utilisation ne confère aucun titre ni droit de propriété sur le Logiciel et ne constitue pas une vente des droits sur le Logiciel. Les fournisseurs tiers de HP peuvent protéger leurs droits en cas de violation des termes de cette licence d'utilisation.

#### **Copies et adaptations**

Vous pouvez uniquement effectuer des copies ou des adaptations du Logiciel à des fins d'archivage, ou lorsqu'une copie ou une adaptation constitue une étape indispensable de l'utilisation autorisée du Logiciel. Vous devez reproduire tous les avis de copyright de l'original du Logiciel sur toutes les copies ou adaptations. Vous n'êtes pas autorisé à copier le Logiciel sur un réseau public.

#### **Désassemblage ou décodage interdit**

Vous n'avez pas le droit de désassembler ou de décompiler le Logiciel sans autorisation écrite préalable de HP. Dans certaines juridictions, l'autorisation de HP peut ne pas être indispensable pour une décompilation ou un désassemblage partiel. A sa demande, vous fournirez à HP des informations suffisamment détaillées sur le désassemblage ou la décompilation. Vous n'êtes pas autorisé à décoder le Logiciel sauf si le décodage est une étape incontournable de son utilisation.

#### **Transfert**

Votre licence d'utilisation prend automatiquement fin en cas de transfert du Logiciel. Dès qu'un transfert a lieu, vous devez livrer le Logiciel, y compris tout exemplaire et documentation associés, au bénéficiaire du transfert. Le bénéficiaire du transfert doit accepter les termes de cette licence comme condition imposée au transfert.

#### **Rupture de contrat**

HP peut révoquer votre licence d'utilisation sur préavis en cas de non-respect des termes de cette licence. A la rupture du contrat, vous devez détruire immédiatement le Logiciel, ainsi que toutes les copies, adaptations et parties fusionnées sous quelque forme que ce soit.

#### **Critères d'exportation**

Vous n'êtes pas autorisé à exporter ou à réexporter le Logiciel, ou toute copie ou adaptation de ce Logiciel, sous peine d'être en infraction vis-à-vis des lois ou réglementations en vigueur.

#### **Restrictions concernant le gouvernement américain**

Le Logiciel et toute documentation associée ont été développés entièrement par des fonds privés. Ils sont livrés et cédés sous licence comme « logiciel commercial », tel que défini dans la Clause sur les droits sur les données techniques et les logiciels informatiques, DFARS 252.227-7013 (oct. 1988), DFARS 252.211-7015 (mai 1991) ou DFARS 252.227-7014 (juin 1995), comme « article commercial », tel que défini dans le document FAR 2.101 (a) ou comme « logiciel d'usage restreint », tel que défini dans le document FAR 52.227-19 (juin 1987) (ou toute clause contractuelle ou réglementation d'agence équivalente), selon celle qui s'applique. Vous jouissez uniquement des droits octroyés pour le Logiciel et toute documentation associée par la clause FAR ou DFARS applicable, ou par le contrat d'utilisation de logiciel HP standard concernant le produit en question.

### **Réglementations de la FCC**

Cet équipement a été testé et déclaré conforme aux limites imposées à un appareil numérique de classe **A**, en vertu de l'article 15 des règles FCC. Ces limites sont destinées à assurer une protection suffisante contre les interférences nuisibles produites lors d'une utilisation de l'équipement à des fins commerciales. Cet équipement génère, utilise et peut émettre des fréquences radio. En cas d'installation et d'utilisation non conformes aux instructions du manuel, celles-ci peuvent être à l'origine d'interférences nuisant aux communications radio. L'utilisation de cet équipement en zone d'habitation risque de provoquer des interférences dont l'élimination est à la charge de l'utilisateur. Les modifications non expressément autorisées par HP peuvent annuler le droit de l'utilisateur à exploiter cet équipement en fonction des règles FCC.

#### **Réglementation du Ministère canadien des communications**

Conforme aux exigences canadiennes en matière de compatibilité électromagnétique de classe **A**.

Conforme à la classe **A** des normes canadiennes de compatibilité électromagnétique CEM.

### **Déclaration VCCI (Japon)**

Produit de classe A (Déclaration VCCI)

この装置は、情報処理装置等電波障害自主規制協議会 (VCCI) の基準に基づくクラスA情報技術装置です。この装置を家庭環 境で使用すると電波妨害を引き起こすことがあります。この場 合には使用者が適切な対策を講ずるよう要求されることがあり ます。

### **Déclaration coréenne sur les interférences électromagnétiques**

### 사용자 안내문(A급 기기)

이 기기는 업무용으로 전자파장해검정을 받은 기기이오니, 만약 잘못 구입하셨을 때에는 구입한 곳에서 비업무용으로 교환하시기 바랍니다.

### **Déclaration EMI de Taiwan**

警告使用者:

這是甲類的資訊產品,在居住的環境中使用時,可能會造成射頻 干擾,在這種情況下,使用者會被要求採取某些適當的對策。

### **Informations relatives à la sécurité**

### **Sécurité des produits laser**

Le CDRH (Center for Devices and Radiological Health – Centre pour la santé et le matériel en radiologie) de la FDA (Food and Drug Administration – office du contrôle pharmaceutique et alimentaire) a mis en œuvre une réglementation pour les produits laser fabriqués depuis le 1er août 1976. Les produits commercialisés aux Etats-Unis doivent obligatoirement être compatibles. Ce produit est certifié comme appartenant à la Classe 1 des produits laser selon les normes relatives aux radiations du DHHS (Department of Health and Human Services – département de la santé et des affaires sociales) américain, conformément à la loi sur le contrôle des radiations pour la santé et la sécurité (Radiation Control for Health and Safety Act) de 1968. La radiation émise à l'intérieur de ce matériel étant intégralement confinée à l'intérieur de boîtiers protecteurs et de capots externes, les rayons laser ne peuvent pas s'échapper pendant l'utilisation normale du matériel.

#### **AVERTISSEMENT!** Si vous utilisez des commandes, réalisez des réglages ou exécutez des procédures différemment de la manière spécifiée dans ce manuel, vous risquez d'être exposé à des radiations dangereuses.

### **Fiche de renseignements techniques**

Vous pouvez vous procurer la fiche de renseignements techniques sur le toner en appelant HP FIRST (Fax Information Retrieval Support Technology) aux Etats-Unis au 1 800 333-1917. Si vous ne vous trouvez pas aux Etats-Unis, reportez-vous à la brochure d'assistance fournie avec le produit.

## **Déclarations relatives au laser en Finlande**

### **Luokan 1 laserlaite**

#### **Klass 1 Laser Apparat**

HP LaserJet 9000mfp/HP LaserJet 9000Lmfp laserkirjoitin on käyttäjän kannalta turvallinen luokan 1 laserlaite. Normaalissa käytössä kirjoittimen suojakotelointi estää lasersäteen pääsyn laitteen ulkopuolelle. Laitteen turvallisuusluokka on määritetty standardin EN 60825-1 (1994) mukaisesti.

#### **Varoitus!**

Laitteen käyttäminen muulla kuin käyttöohjeessa mainitulla tavalla saattaa altistaa käyttäjän turvallisuusluokan 1 ylittävälle näkymättömälle lasersäteilylle.

#### **Varning!**

Om apparaten används på annat sätt än i bruksanvisning specificerats, kan användaren utsättas för osynlig laserstrålning, som överskrider gränsen för laserklass 1.

#### **HUOLTO**

HP LaserJet 9000mfp/HP LaserJet 9000Lmfp -kirjoittimen sisällä ei ole käyttäjän huollettavissa olevia kohteita. Laitteen saa avata ja huoltaa ainoastaan sen huoltamiseen koulutettu henkilö. Tällaiseksi huoltotoimenpiteeksi ei katsota väriainekasetin vaihtamista, paperiradan puhdistusta tai muita käyttäjän käsikirjassa lueteltuja, käyttäjän tehtäväksi tarkoitettuja ylläpitotoimia, jotkavoidaan suorittaa ilman erikoistyökaluja.

#### **Varo!**

Mikäli kirjoittimen suojakotelo avataan, olet alttiina näkymättömälle lasersäteilylle laitteen ollessa toiminnassa. Älä katso säteeseen.

en vertu du guide 22 de l'ISO/IEC et de la norme EN45014

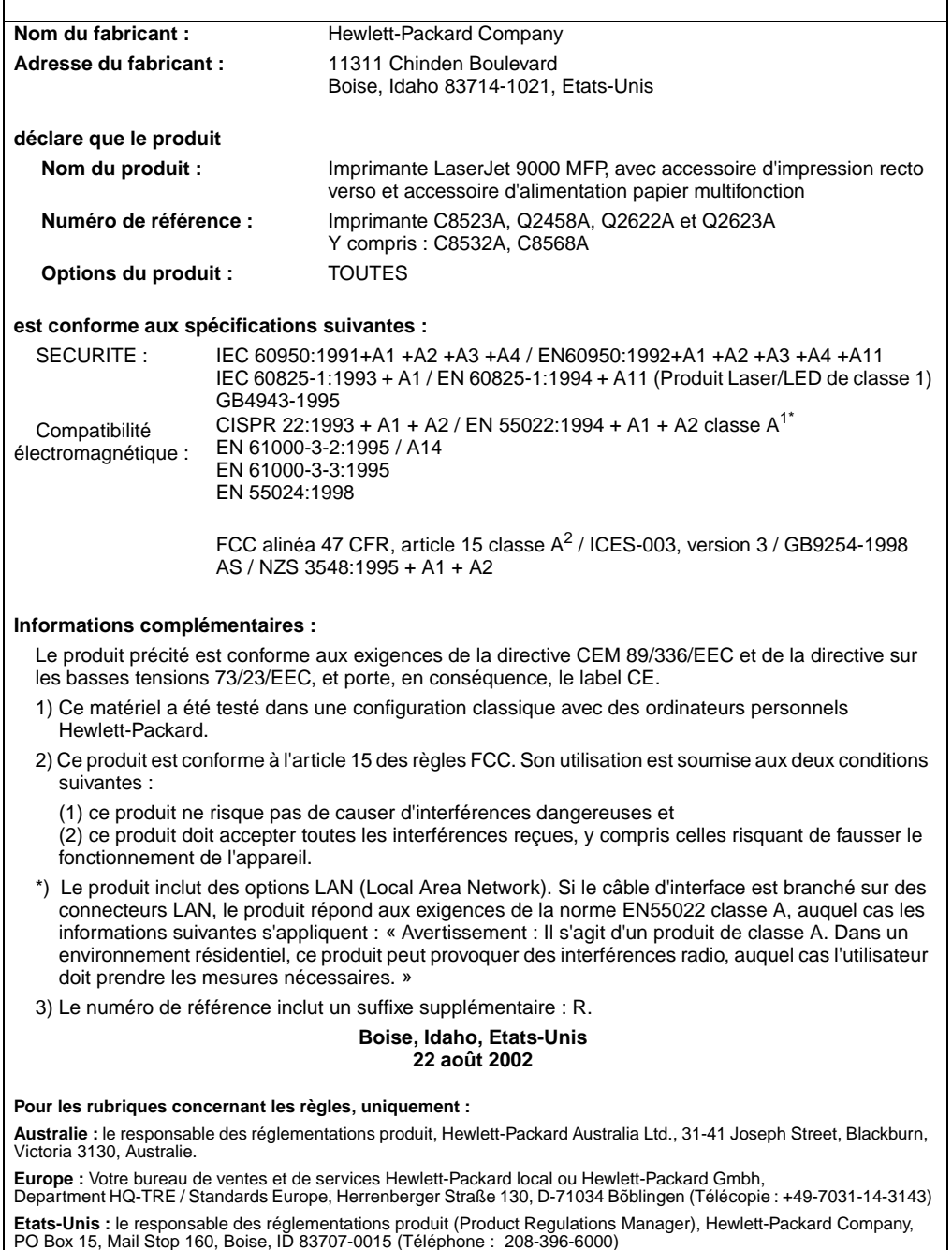

en vertu du guide 22 de l'ISO/IEC et de la norme EN45014

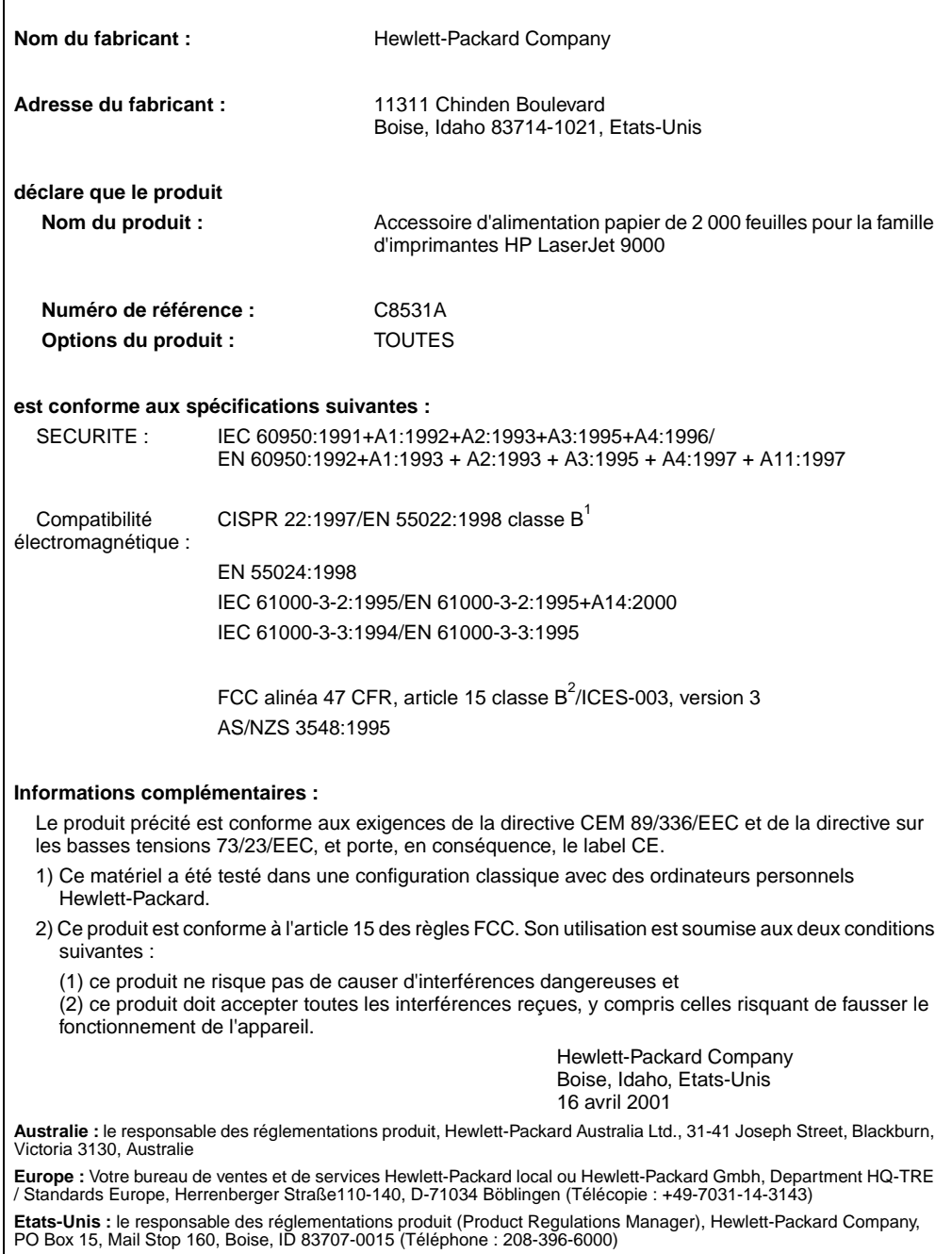

en vertu du guide 22 de l'ISO/IEC et de la norme CEN/CENELEC EN 45014

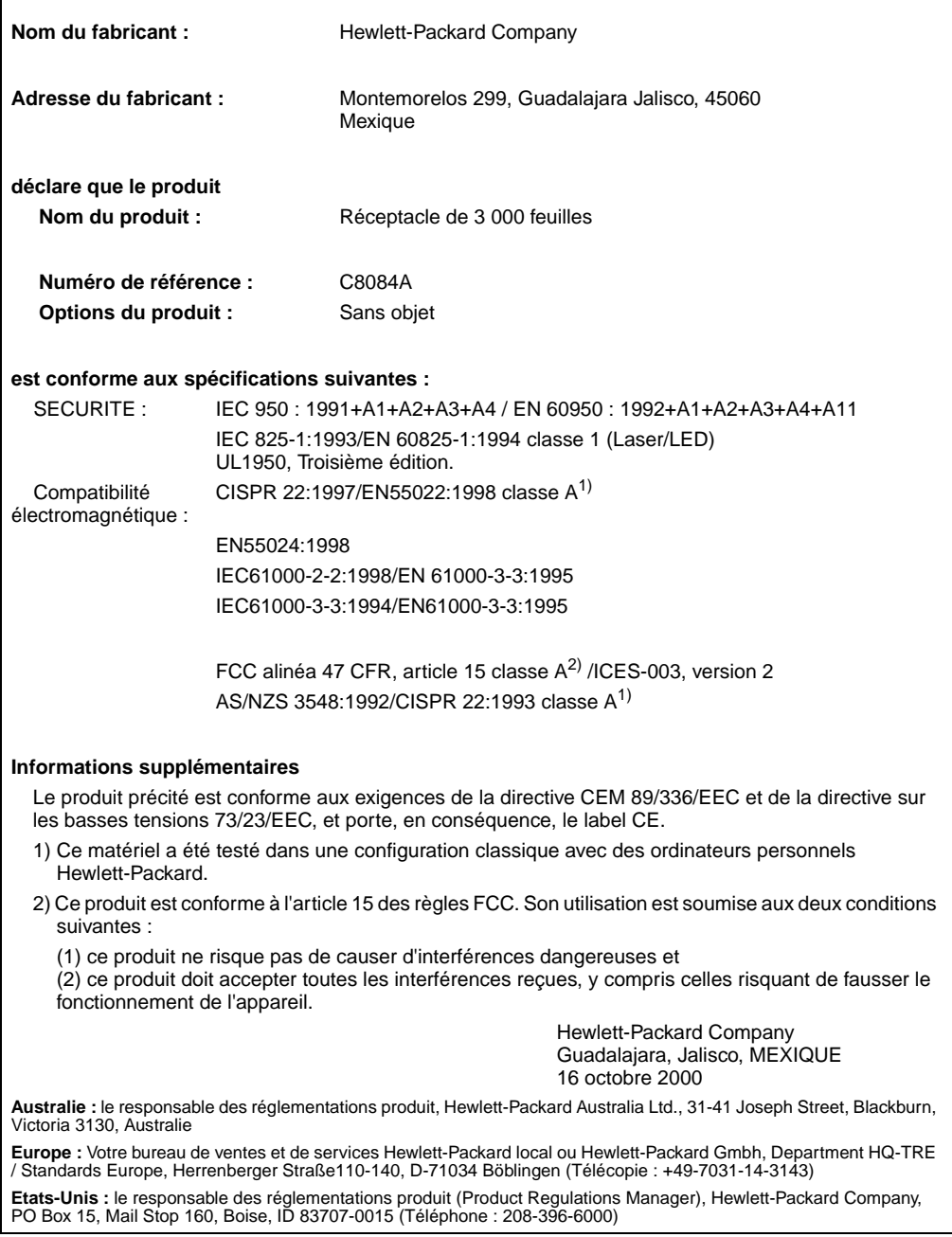

en vertu du guide 22 de l'ISO/IEC et de la norme CEN/CENELEC EN 45014

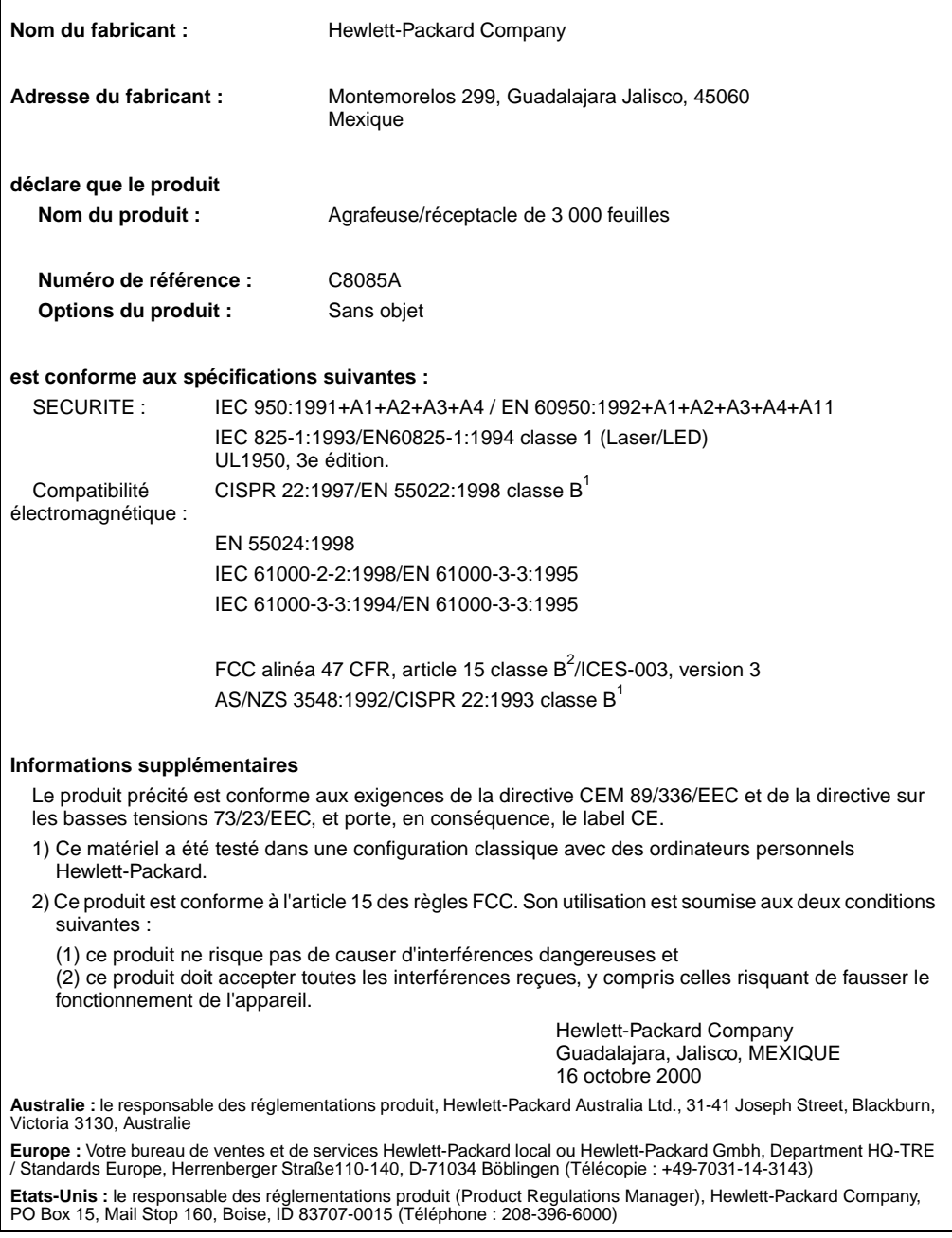

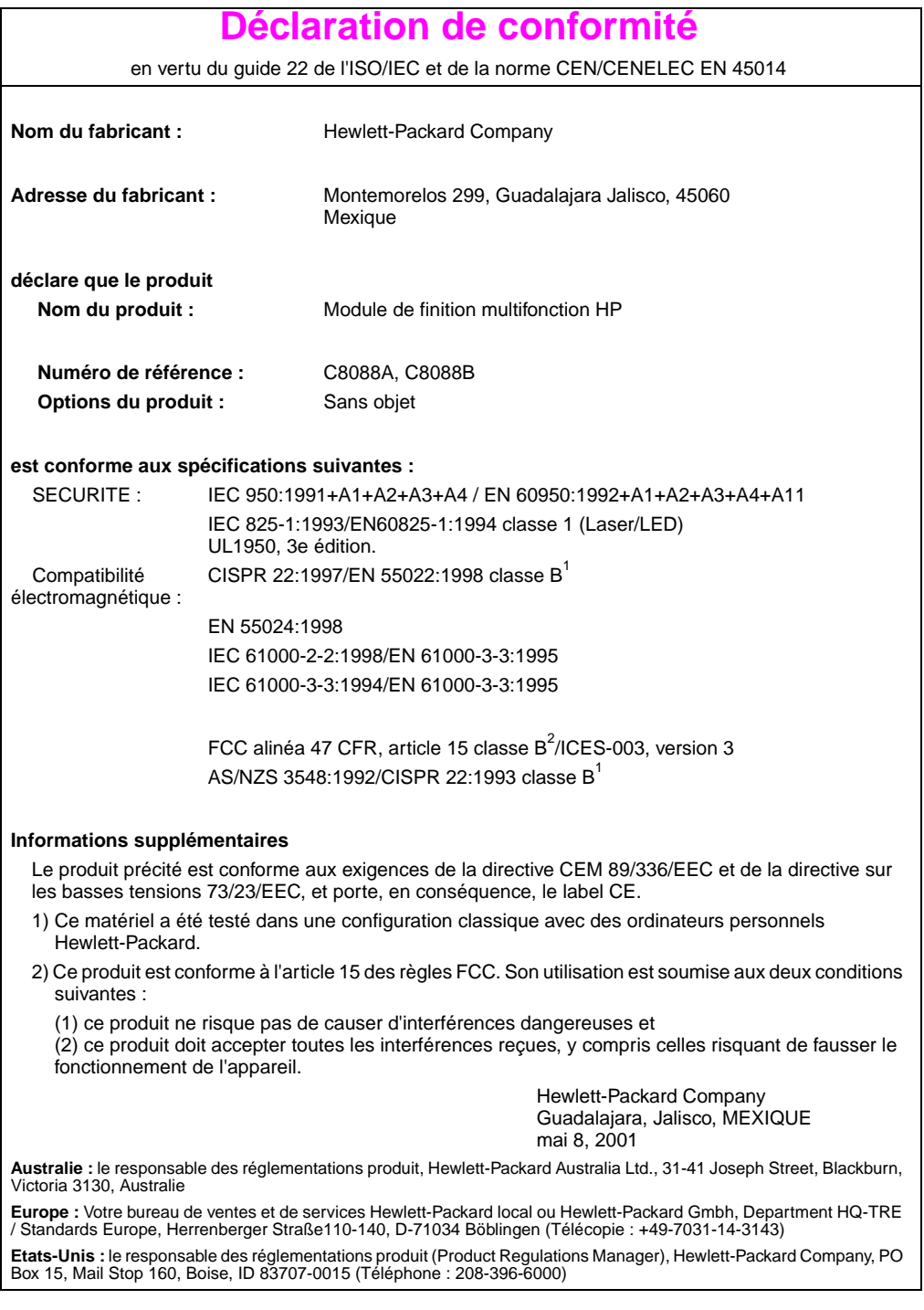

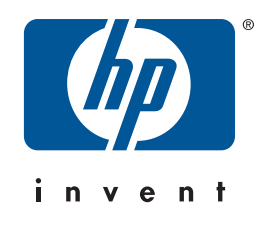

copyright © 2002<br>Hewlett-Packard Company ©

w w w.hp.com/support/lj9000

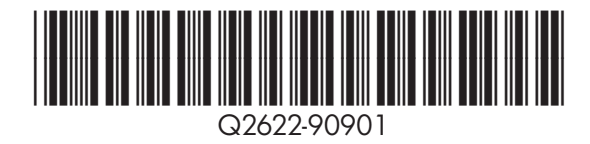